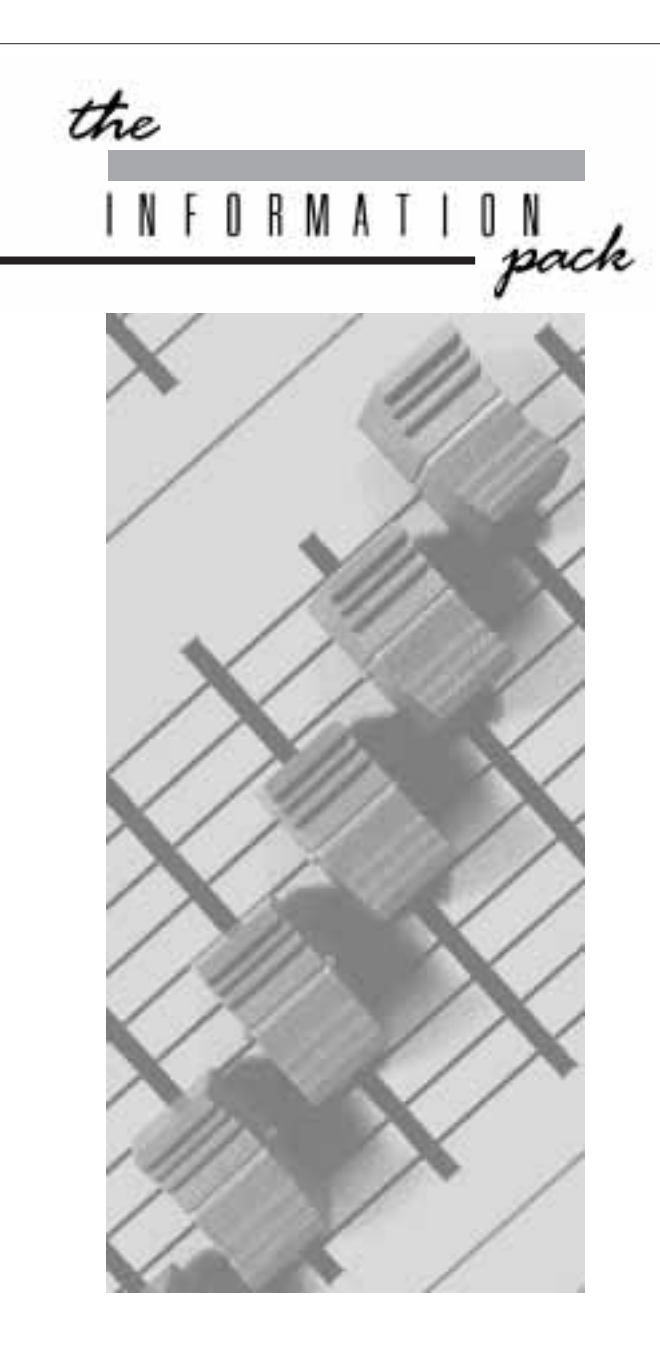

# English

with French & GermanMenu Structures

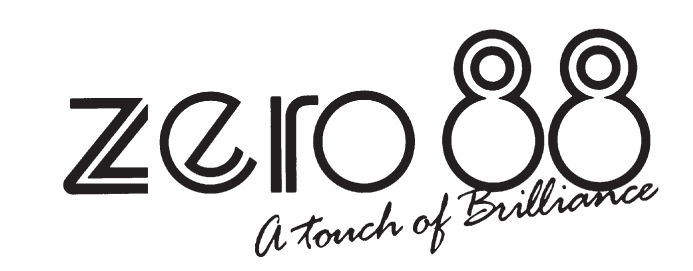

# **ID Series Dimmer Manual**

# ATTENTION

**Ne pas boucher les fentes d'aération du gradateur.**

**COUPER L'ALIMENTATION AVANTde brancher ou de débrancher le connecteur d'entrée secteur.**

**Ne pas exposer le boîtier en plastique à une chaleur excessive.**

# WARNING

**Do not obstruct the dimmer's ventilation slots.**

**ISOLATE POWER BEFOREremoving or connecting mains input connector.**

**Do not subject the plastic case to excessive heat.**

# <u>ACHTUNG</u>

**Die Belüftungsschlitze des Dimmers dürfen nicht verlegt werden.**

**UNTERBRECHEN SIE DIE STROMVERSORGUNG, bevor Sie den Netzstecker anschließen oder abstecken.**

**Setzen Sie das Kunststoffgehäuse keiner starken Hitze aus.**

# **ID SeriesDimmer**

Third issue - January 1997

Manual Stock No. 73-620-00

Software version: 8011

For use with desks fitted with DMX 512 or Analogue outputs.

Zero 88 Lighting Ltd. reserves the right to make changes to the equipment described in this manual without prior notice. E & OE.

This equipment is designed for professional stage lighting control, and is unsuitable for any other purpose. It should be used by, or under the supervision of, an appropriately qualified or trained person only.

© Zero 88 Lighting Ltd. 1997

#### **Zero 88 Lighting Ltd.**

Usk House, Llantarnam Park, Cwmbran,

Gwent, Game Common Common Tel +44 (0)1633 838088 ♦<br>NP44 3HD Eax +44 (0)1633 867880  $NPA4$  3HD  $RAX +44$  (0)1633 867880<br>II K Web www.zero88.com E-mail sales@zero88.com $\star$  = 24Hr Answer Phone

# CONTENTS

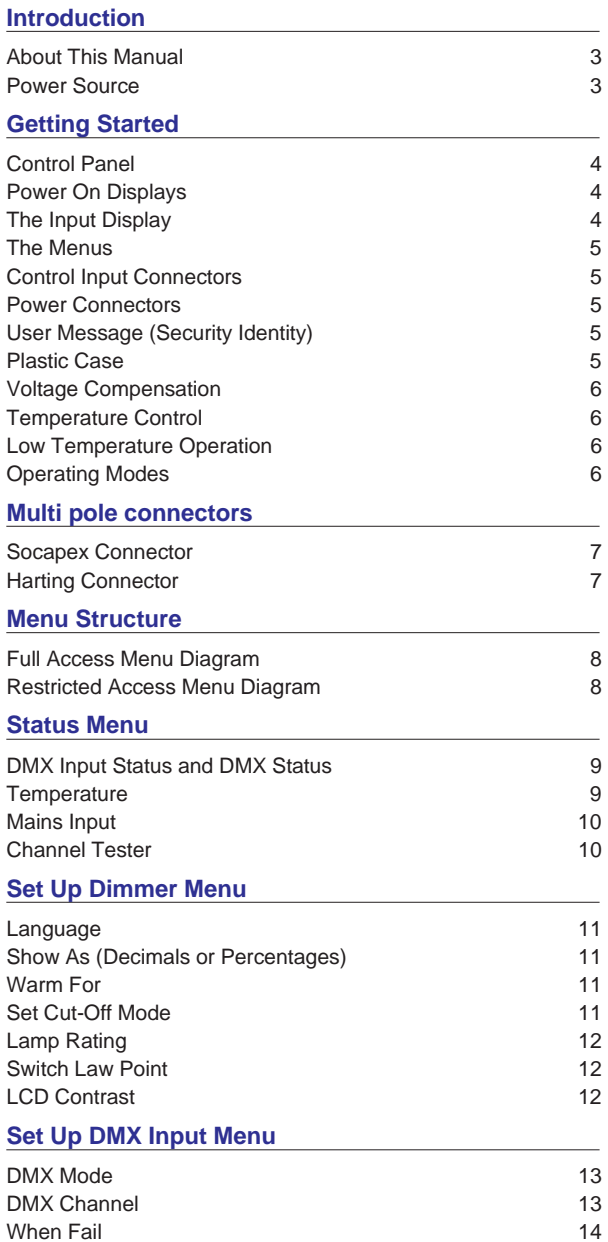

 $\overline{3}$ 

 $\mathbf{3}$ 

 $\overline{4}$ 

 $5\phantom{.0}$ 

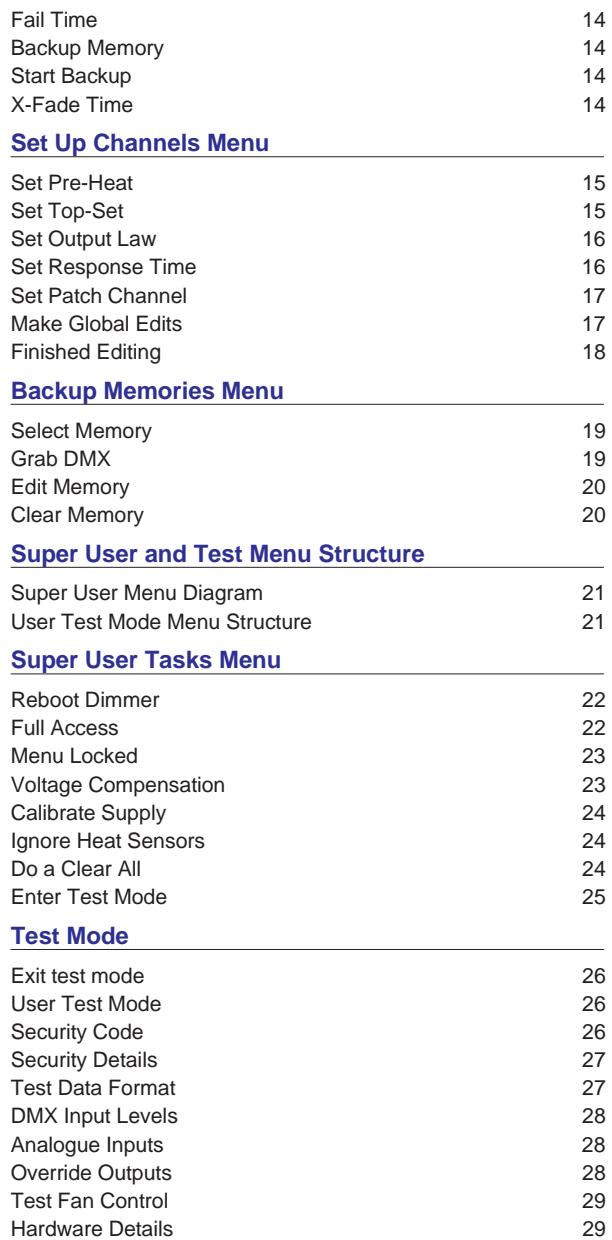

Errors Monitored

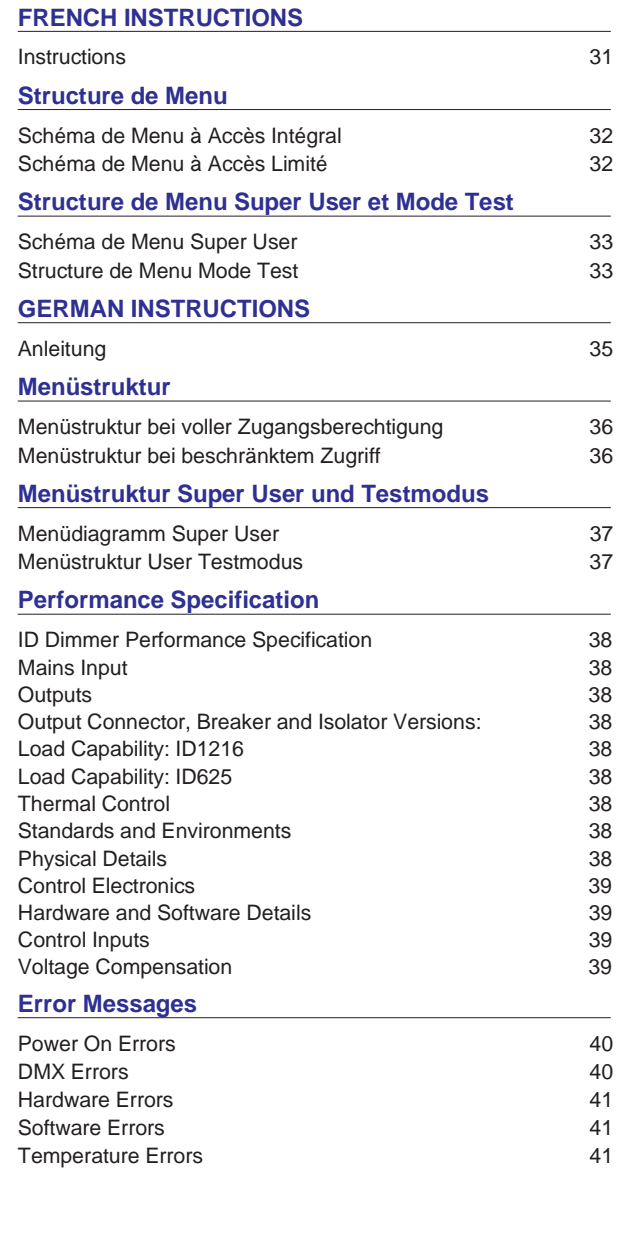

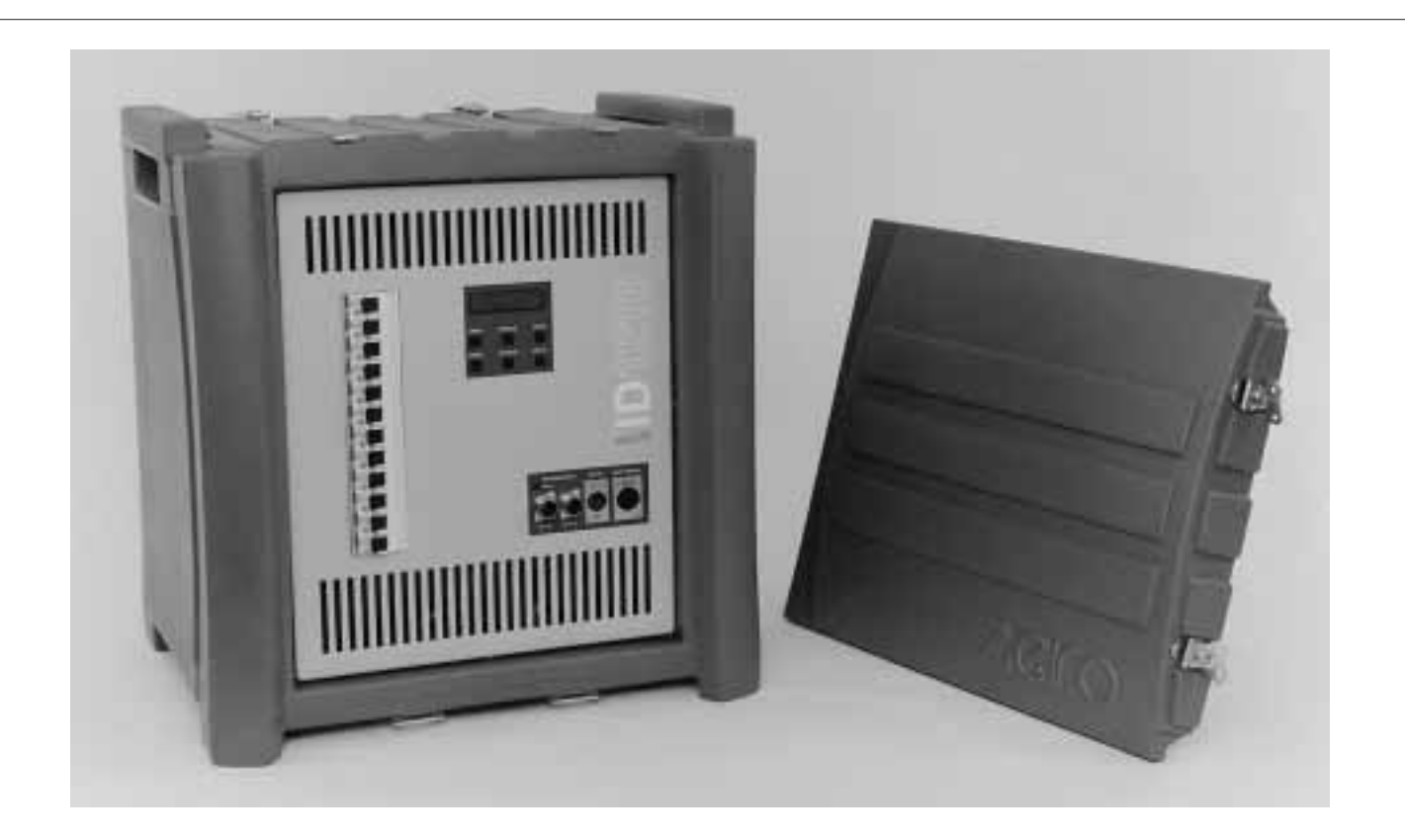

# **The ID Series Dimmer**

This product is designed to work in conjunction with Zero 88 lighting desks such as the Sirius, XL and XLS series, although it can be used with any other DMX and most analogue output equipped desks.

Connections are provided for DMX In, DMX Thru and Analogue In. DMX and Analogue inputs may be used simultaneously.

Three levels of operation are possible, allowing full, restricted or locked access to the controls. In addition, the dimmer has 10 memories which can

be pre-programmed with adjustable fade times. These can be used as backup memories or to provide "stand alone" operation. Built-in fault diagnosis and test features are also provided to confirm the operation of the dimmer and the inputs.

Simple operation is achieved through the use of <sup>a</sup> two line backlit LCD Display and key pad. All the dimmer's features may be accessed and edited via an easy to follow menu system.

#### **About This Manual**

This manual describes the operation and programming of ID1216 and ID625 dimmers. These instructions also apply to other ID Series dimmers which differ only in terms of their output channel configurations.

In many cases, the default settings of your dimmer will be suitable for your application and will not require adjustment. If a custom set-up is required, this manual describes the various options available, how to change them and how to save the settings. Where changes are described in the manual, the example begins with the default setting.

This manual also contains information about themore advanced "Super User Tasks", test menus and error messages.

Parts of the Manual are available in other language options. However the English version remains the definitive version.

#### **Power Source**

ID Series dimmers are designed to operate from a range of power sources.

Auto sensing allows the use of mains voltages from 180 to 260V, at 45 to 65 Hz.

Single phase, three phase Star or Delta operation is permitted, two phase is also supported in cases where the unit is powered from two separate mains outlets on different phases. A phase conversion kit (00-432-00) is available.

#### **The unit is also protected from excess voltage damage caused by accidental phase reversal, or loss of the neutral line.**

Models are available with a range of output connectors to comply with the requirements of your territory. The Performance Specification section (see Page 38) details the variants available.

#### **Control Panel**

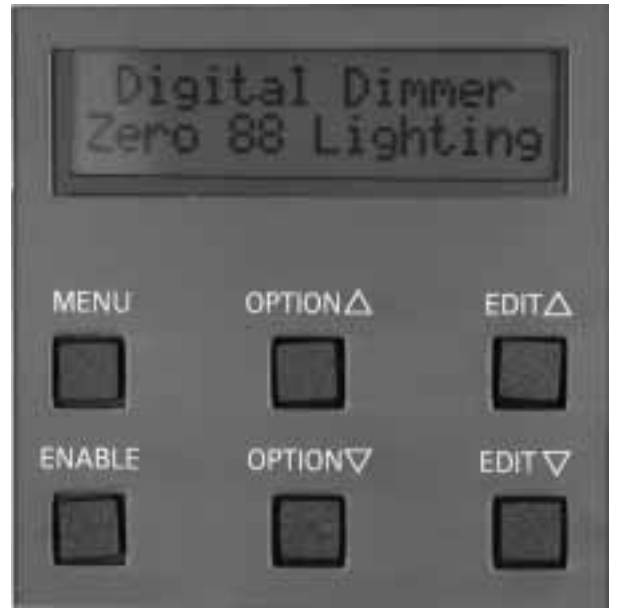

The control panel contains the display and control keys.

The display is a two line, back-lit, liquid crystal type, which is used to indicate the status of the dimmer. The top line of the display normally indicates the menu or option being edited, while the bottom line indicates the current selection.

The six control keys are used to move around within the menu system. The MENU key is used to step through the selection of menus, while the OPTION ∆ and ∇ keys select options within these menus. Changes are then made using the EDIT ∆ and ∇ keys. Sometimes, simultaneous pressing of the ENABLE key is required as a safe-guard, to prevent changes being made accidentally.

#### **Power On Displays**

Under normal circumstances, first the version display appears:

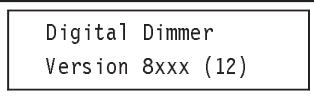

where 8xxx is the software version number and(12) is the number of channels fitted in the controller. The display then changes to show:

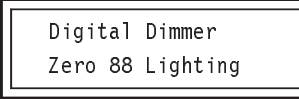

At this point, the software date may be viewed by pressing the ENABLE key:

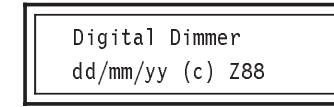

Press and hold ENABLE to view software versioninstead of the date.

Press MENU to continue.

After this, the User Message appears, if enabled. This can contain the owner's name and telephone number and can be set up as described on page 26.

Finally, the Input Display appears:

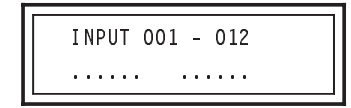

#### **The Input Display**

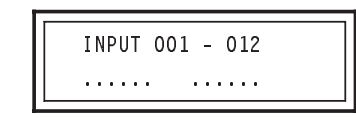

The top line of this display indicates the input channel numbers. The default condition is todisplay channels 001 to 012, however this will be different if another group of 12 channels has been selected in the "Grouped Mode" option. If "Patched Mode" has been selected, the numbers will not be indicated and the display line will read:

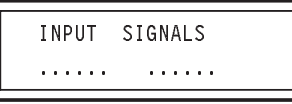

The bottom line of this display indicates the current input signal conditions. If there are no inputs to the cont roller, a line of twelve dots will be seen. If there are inputs present, these will appear as vertical bars, the height of each representing the level of each channel. If <sup>a</sup> channel has been shut down due to overheating, an asterisk will be seen.

Thus the Input Display can be used to confirm the reception of signals from an external console.

#### **Note: if both Analogue and DMX sources are connected to the dimmer, the highest level input will take precedence.**

In cases where there is no DMX sourceconnected to the dimmer and DMX memory backup has been enabled, the following message will appear:

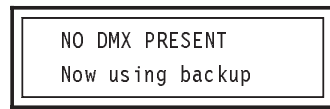

Press the ENABLE key to cancel this message and return to the Input Display.

#### **The Menus**

All user adjustments are made via the menu system which is entered from the Input Display.

From the Input Display, the Status Menu may be entered by using the OPTION  $\Delta$  and  $~\nabla$  keys. Access to other menus is via the MENU key which, when pressed repeatedly, steps through the following menus:

- •Set Up Dimmer
- •Set Up DMX Input
- •Set Up Channels
- •Backup Memories

For example, to change a dimmer parameter:

Use the MENU key to step to the required menu (the Display will show the menu name, followed by the option to be edited).

Next, use the OPTION  $\Delta$  and  $~\nabla$  keys to select the required option.

Finally, hold the ENABLE key and use the EDIT ∆ and ∇ keys to change the value or type of option.

Note: some of the menus contain sub-menus. In cases where different key actions are required, e.g. to confirm <sup>a</sup> global change operation, <sup>a</sup> prompt will appear on the display when ENABLE is held.

In addition to the user menus, a "Super User Tasks Menu" is available. This menu allowsaccess to the "Test Menu".

Each of the menus, options available and key commands are described in this manual. In all cases, an example display is shown with the default setting selected. This may be changed as described in the text.

#### **Control Input Connectors**

5 pin XLR connectors are provided for DMX 512 In and Thru and 8 pin DIN connectors for Analogue Inputs.

The DMX In connector carries serial data for up

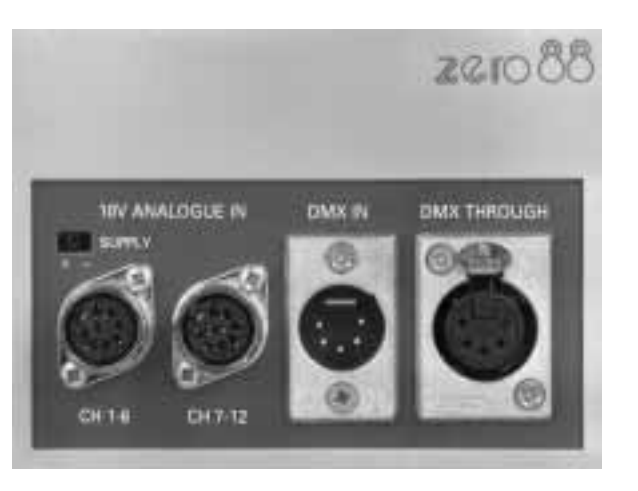

to 512 channels, any 12 ( or 6 on the ID 625 ) of which may be selected to control the dimmer.

The DMX Thru connector allows the same serial data to be "daisy-chained" out for controlling further dimmers.

Each Analogue Input connector carries data for 6 dimmer channels. The left connector controlsdimmer channels 1 to 6 while the right controls channels 7 to 12. The ID 625 only has one Analogue connector

The +/- switch above the Analogue Input connectors selects the output voltage polarity for analogue desk power supply. Input polarity sense is automatic and can handle voltages up to +/- 10V.

The current status of the input signals can be checked on the Input Display.

#### **Power Connectors**

Connectors are provided for the three phase mains input and dimmer output channels. The type of connectors fitted will vary according to the model of dimmer and country of use. Refer to the Performance Specification Section at the rear of this manual for details (see page 38). The 63 Amp mains input connector, needs to have a cover that folds out to 90 degrees from the connectors body. A connector that is only suitable for "In Line" connection may not open enough to mate with the IDs chassis connector.

#### **User Message (Security Identity)**

The dimmer can be personalised by adding <sup>a</sup> "User Message" which is displayed as part of the power up sequence. This display can also be viewed at any time (as long as it has been programmed) by holding the MENU key.

The "User Message" can be programmed to show any message which will fit on the two line. sixteen character display. This could, for example, be the owner's name and telephone number. To prevent tampering with this information, the "User Message" is protected by <sup>a</sup> security code known only by the owner.

Programming the "user Message" and the security code is described in the "Test Menu Options" under the "Super User Tasks" menu. (see page 26).

#### **Plastic Case**

**Please note that the Polyethylene case may become deform if exposed to excessive heat, from <sup>a</sup> lantern for example.**

#### **Voltage Compensation**

The dimmer is fitted with an automatic voltage compensation system, which continuously monitors the mains input and adjusts the dimmer outputs accordingly. In this way, it is possible to maintain constant lamp brightness even if the supply voltage is fluctuating.

This facility has two uses:

To maintain constant lamp settings while the dimmer is connected to different mains supplies. For example, if the dimmer is to be used on tour in different countries, the outputs will remain the same if the "Lamp Rating" is set to the lowest voltage to be encountered.

To allow the use of lamps of lower rating than the mains supply voltage. In this case, if "Lamp Rating" is set to 220V while the supply is 240V, then 220V lamps can be connected to the dimmer without being over stressed.

Note: for safety, the lowest lamp rating allowed is 180V. This prevents the potentially dangerous use of 110V lamps on <sup>a</sup> 240V system.

Under normal operating conditions using lamps which match the supply voltage, and the supply is known to be stable, voltage compensation can be switched off. This saves having to set up the facility.

To switch the voltage compensation on, use the option in the "Super User Tasks" menu. Then go to the "Set Up Dimmer" menu and adjust the lamp rating to the required voltage.

#### **Temperature Control**

ID Series dimmers feature an advancedautomatic control system which monitors and regulates the system's internal temperature.

The dimmer can operate continuously at full load in high ambient temperatures. However, if the temperature rises further, due perhaps to a blocked fan aperture, a flashing warning message will be displayed.

If the warning is ignored and temperature continues to rise, the limit output stage is reached. This causes dimmer outputs to be limited (shut off), starting with channel 12, then channel 11, working back to channel 1.

Finally, under the most severe overheat conditions, the dimmer will shut down until its internal temperature has returned to a safe level.

Flashing temperature messages appear every time the dimmer's internal temperature moves up or down a rank. These are listed on page 9.

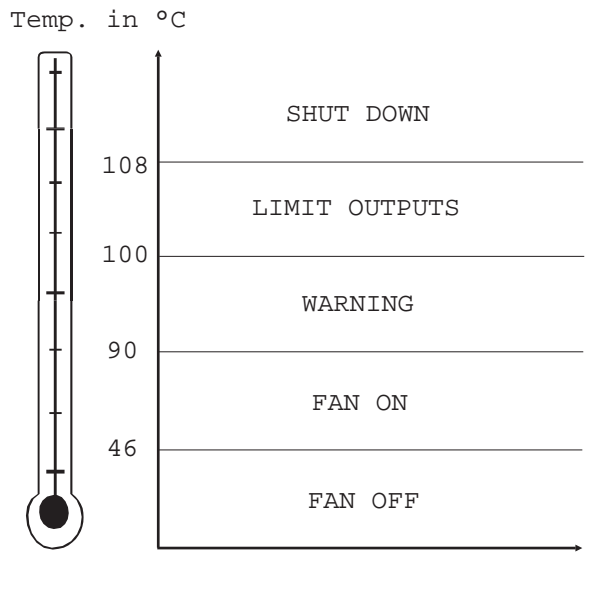

#### **Low Temperature Operation**

At very low temperatures all LCD displays react slowly. This is a characteristic of LCD technology and is quite normal.

Usually this is not apparent but any flashing messages need to be read carefully.

The ID will turn the fans on at a low temperature as a safety feature. This is because the processor is unable to differentiate between low temperatures or a temperature sensor malfunction. The ID therefore switches the fanson, until normal operating temperatures are reached, in case the sensors are faulty

#### **Operating Modes**

Three levels of operation are possible, allowing full, restricted or locked access to the dimmer's **facilities** 

In "Full Access" mode, the user has complete control of the dimmer including the more advanced functions.

"Restricted Access" gives the user a simple mode of operation, providing only the basic dimmer functions with the manufacturer's default settings (see diagram on page 8).

In "Locked Access" mode, the MENU button is disabled. This inhibits the menu functionsalthough status information can still be displayed. This mode can be used to prevent dimmer parameters from being changed via the key pad after they have been programmed in "Full Access" mode.

#### **Socapex Connector**

ID 1216 Socapex version has two Socapex 19 pin fixed sockets fitted. They are marked on the rear panel 1 to 6 - and 7 to 12.

The connectors are wired the same, except one starts at dimmer channel one and the other startsat dimmer channel seven.

The following drawing shows the pin numbers, viewed from the outside.

#### **Harting Connector**

ID 1216 Harting version has two Harting 16 pin fixed sockets fitted. They are marked on the rear panel 1 to 6 - and 7 to 12.

The connectors are wired the same, except one starts at dimmer channel one and the other startsat dimmer channel seven.

The following drawing shows the pin numbers, viewed from the outside .

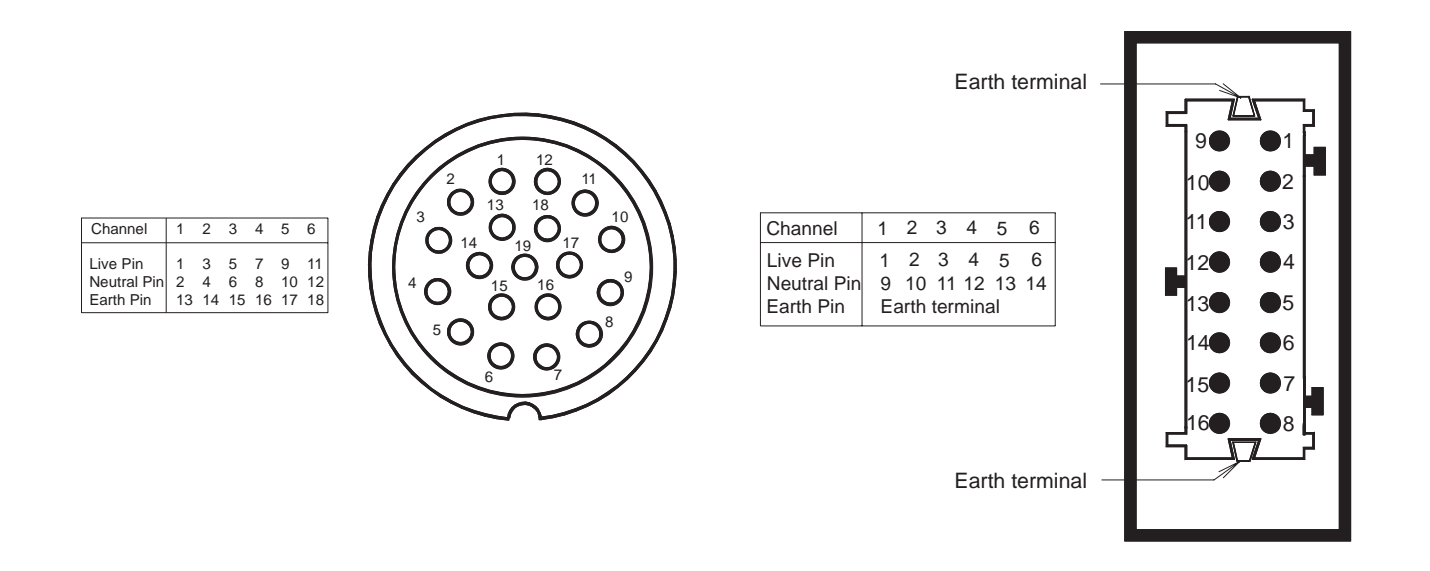

# Menu Structure

**Full Access Menu Diagram**  $\exists$ →⊡ ا  $\boxed{1}$   $\rightarrow$   $\boxed{\text{SET UP CHANNELS}}$  $\overline{1}$ INPUT 001 - 012  $\overline{1}$   $\rightarrow$   $\overline{1}$   $\rightarrow$   $\overline{1}$   $\rightarrow$   $\overline{1}$   $\rightarrow$   $\overline{1}$   $\rightarrow$   $\overline{1}$   $\rightarrow$   $\overline{1}$   $\rightarrow$   $\overline{1}$   $\rightarrow$   $\overline{1}$   $\rightarrow$   $\overline{1}$   $\rightarrow$   $\overline{1}$   $\rightarrow$   $\overline{1}$   $\rightarrow$   $\overline{1}$   $\rightarrow$   $\overline{1}$   $\rightarrow$  ...... Select Memory Select Memory ∧যি  $\sqrt{4}$  $\sqrt{3}$  $\sqrt{3}$ DMX Input Status | Language DMX Mode Set Pre-heat Select Memory  $\sqrt{4}$  $\sqrt{4}$ No DMX present  $\begin{array}{|c|c|c|c|c|c|}\n\hline\n\text{Show As} & & \text{DMX Channel} \\
\hline\n\end{array}$  DMX Channel  $\begin{array}{|c|c|c|c|c|c|}\n\hline\n\text{Set Top-set} & & \text{Grab DMX} \\
\hline\n\end{array}$  $\sqrt{3}$ Warm for  $\parallel$  When Fail  $\parallel$  Set Output Law  $\parallel$  Set Output Law Edit Memory  $\sqrt{4}$ Set Cut-off Mode Fail Time  $\left|\frac{\mathcal{V} \perp \mathcal{L}}{}$  Response Time Response Clear Memory  $\wedge$ 3 Lamp Rating | Backup Memory | Set Patch Channel  $\sqrt{4}$  $\wedge$ 3 Switch Law Point  $\begin{array}{|c|c|c|c|c|}\n\hline\n1\text{Ch Contract} & & \text{X-Fade Time} & & \text{Make global edit} \\
\hline\n\end{array}$  $\sqrt{4}$ ásan a thugtar an chuid ann an t-ainm an t-ainm an t-ainm an t-ainm an t-ainm an t-ainm an t-ainm an t-ainm an DMX Status None DMX errors None $\Box \rightarrow$  $E$ EDIT GLOBAL DATA  $E$  FINISHED EDITING ∤∱এ Pre-heats Reject the edits 2,5+6  $\sqrt{4}$  $\sqrt{3}$ Language<br>Show As  $\begin{array}{c|c}\n\hline\n\text{Pre-heats} & \wedge \boxed{3} \\
\hline\n\text{Top-sets} & \downarrow \boxed{4}\n\end{array}$  $\sqrt{3}$  $\overline{u}$ Temperature 30°C Show As  $\begin{array}{|c|c|c|c|c|c|}\n\hline \text{Temperature } 30^{\circ}\text{C} & \text{Show As} & \text{Pre-heats} & \text{N<sup>13</sup>}\n\hline \text{Normal Running} & \text{DMX Start Channel} & \text{Chamnel} & \text{Top-sets} & \text{Accept the edits} \end{array}$  $\sqrt{4}$  $\sqrt{4}$ Normal Running DMX Start Channel Top-sets Accept the edits Pre–heat | Laws are | Laws are | Laws are | Laws are | Laws are | Laws are | Laws are | Laws are | L  $\sqrt{3}$  $\Box$ Top-set  $\Box$  $\sqrt{4}$ LCD contrastMains in 238VrmsINPUT 001 - 012 ON three Phases. . . . . . . . . . . . . **NOTE** $\downarrow$   $\frac{3}{2}$  ∆ EDIT ∆ me of notices.  $\sqrt{2}$  $\frac{1}{2}$ 同 التاء الشائلات المسا **to return to Input Display** CH INPUT SIGNALS **ENABLE** Channel Tester ∇ EDIT ∇ **Restricted Access Menu Diagram**  $\boxed{2}$ التقال المستمل التقط المستملك

# Status Menu

#### **Status Menu**

The status menu shows the current status of thedimmer. It is for information only and contains no user adjustable items, except in the Channel Tester section.

The Status Menu contains the following items:

- •DMX Input Status
- •DMX Status
- •**Temperature**
- •Mains Input
- •Channel Tester

This menu is entered from the Input Display, by pressing either the OPTION ∆ or ∇ keys. These keys are then used to step up and down through the options.

#### **DMX Input Status and DMX Status**

DMX INPUT STATUSNo DMX present

This shows the status of the DMX input. Any of the following messages may appear:

> No DMX present DMX is present Holding last DMX Fading to DMX in

Fading to zero

Output at zero

Fading backup <sup>n</sup>

Output backup <sup>n</sup>

where "n" is the number of the selected backup memory.

Press the OPTION Down  $\nabla$  key for more information.

> DMX Status NoneDMX errors None

The top line of the display shows the DMX status. This may read "None", "Okay" or "Lost".

The bottom line of the display shows the DMX errors. This may read "None", "No" or "Yes".

#### **Temperature**

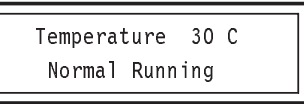

This shows the internal temperature of the dimmer.

Should the temperature change significantly while the dimmer is running, one of the following temperature messages will appear:

Running Cold

Normal running

Check air vents

Severe over-heat

Full over-heat

These messages will flash until cleared by pressing the ENABLE key.

# Status Menu

#### **Mains Input**

Mains in 238VrmsOn three phases

This shows the mains input conditions. In this case, a three phase supply is used.

#### **Channel Tester**

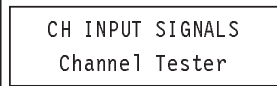

This allows the user to temporarily turn on any channel of the dimmer. This is a quick and easy method of checking the continuity in each lamp circuit, as well as confirming dimmer operation.

Each channel may be set to 50 or 90% output.

Note: 90% is used rather than 100%, to avoid unduly stressing the lamps attached to the channel under test.

To enter channel test, hold the ENABLE key and simultaneously press both the EDIT ∆ and ∇ keys. The display shows:

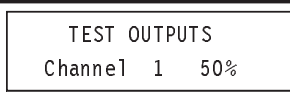

The lamp connected to channel 1 should now illuminate at half power.

To alternate the output between 50% and 90% (near full power), press the EDIT  $\Delta$  or  $\nabla$  key.

To test a different channel, press the OPTION ∆ or  $\nabla$  key.  $\,$  This steps up or down to the next channel. Only one channel can be tested at <sup>a</sup> time, thus when channel 2 is selected, the test output from channel 1 is extinguished.

Note: the test signal is independent of any DMX or Analogue control signal and there fore may be used while the dimmer is in operation. If test signals are selected while DMX or Analogue signals are present the dimmer output will be <sup>a</sup> mix of the two, the highest signal taking precedence.

After the "Channel Tester" item, pressing the OPTION ∇ key causes the Input Display to reappear.

The display may not say 50% if you have changed the "Show As" setting (see page 11).

#### **Set Up Dimmer Menu**

To reach this menu from the Input Display, press the MENU key once.

The Set Up Dimmer menu allows the user to set up the operating conditions of the dimmer, and contains the following options:

- •Language
- •Show As
- •Warm For
- •Set Cut-Off Mode
- •Lamp Rating
- •Switch Law Point
- •LCD Contrast

Note: The "Lamp Rating" option is only available if the "Voltage Compensation" option has been enabled via the Super User Tasks Menu (see page 23).

#### **Language**

This sets the on-screen display language. English, French or German may be selected.

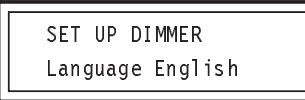

To change the display language, hold the ENABLE key and press either of the EDIT ∆ or ∇ keys.

#### **Show As (Decimals or Percentages)**

This selects whether levels are expressed as percentages or decimals where appropriate.

If "decimals" is selected, values will be displayed in the range 0 to 255.

If "percentages" is selected, values will be displayed in the range 0 to 100%.

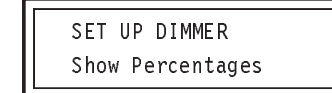

To set the required mode, hold the ENABLE key and press either of the EDIT ∆ or ∇ keys.

#### **Warm For**

This sets the warm up time of the lamps when the dimmer is first powered up.

This is useful in preventing thermal shock, which shortens the lifetime of lamps. It also helps prevent current surges which could cause "nuisance tripping" of the circuit breakers.

The warm up time may be set between 0 and 2.5 seconds, in 0.5 second steps.

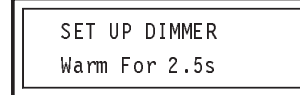

To change the warm up time, hold the ENABLE key and press the EDIT ∆ or ∇ keys to increase or decrease the value.

#### **Set Cut-Off Mode**

The dimmer is protected from overheating by an automatic fan system. In extreme circumstances, caused, for example by the fan apertures being covered, automatic cut-off of the output channels is provided.

Note: should overheating continue, further protection is provided by automatic shut-down.

This option selects whether the automatic overheat cut-off mode is set or ignored.

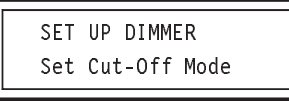

To change the cut-off mode, hold the ENABLE key. The following will be displayed:

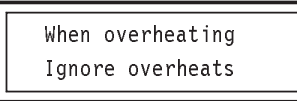

While holding the ENABLE key, use the EDIT ∆ or ∇ keys to select either "Ignore Overheats" or "Cut-off Channels".

If "Cut-off Channels" is selected and overheating occurs, channel 12 will always be the first channel to be shut down. In the unlikely event of overheating continuing, channel 11 will be shut down, followed by channel 10 and so on. Channel 1 will be the last to shut down and isthus the best choice for the most important lamp.

Note: channels which overheat and are cut-off are represented by an asterisk on the Input Display. When temperatures return to <sup>a</sup> safe level, affected channels are switched on again.

#### **Lamp Rating**

# **Caution!**

**Ensure that the Lamp Rating voltage matches the lamps used, and is never greater than the lamp's rating.**

This option will not be available unless the "Voltage Compensation" option in the "Super User Tasks" menu is set to "on" (see page 23).

This option allows the use of lamps with a lower voltage rating than the mains supply. For example a 220v lamp may be used on a 240v supply.

Values from 180V to 250V may be selected. The default setting is 230V.

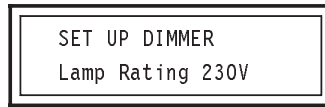

To change the lamp rating, hold the ENABLE key and press the EDIT  $\Delta$  or  $\nabla$  keys to select the required value.

#### **Switch Law Point**

There are four different laws, each of which causes the output power of the dimmer to track the control voltage in a different way.

Each dimmer channel can be set to a different law but all channels set to "Switch Law" will usethe same switch point.

This option sets the point at which the dimmer switches from zero to full output when Switch Law operation is selected. The value where switching occurs is expressed as a ratio of the full output.

Values from 1 to 99% (or 2 to 252) can be selected. The default setting is 50% (127).

> SET UP DIMMERSwitch Law Point

To change the switch law point, hold the ENABLE key. The display will change to show:

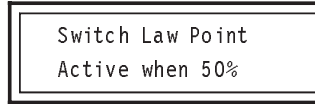

To change the value, continue to hold the ENABLE key and press the EDIT  $\Delta$  or  $\nabla$  keys to increase or decrease the value.

#### **LCD Contrast**

This option adjusts the contrast of the liquid crystal display. This should be adjusted to give the best contrast at your viewing position.

Values from 0 to 100% steps can be selected, in 2% steps.

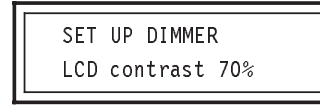

To change the display contrast, hold the ENABLE key and press the EDIT ∆ or ∇ keys to increase or decrease the contrast.

#### **Set Up DMX Input Menu**

To reach this menu from the Input Display, press the MENU key twice.

This menu allows the user to set up the DMX input mode and backup memories. It contains the following options:

- •DMX Mode
- •DMX Channel
- •When Fail
- •Fail Time
- •Backup Memory
- •Start Backup
- •Fade Time

Note: the "DMX Channel" option only becomes available if DMX Mode is set to"Grouped".

#### **DMX Mode**

In "Grouped mode", all DMX channels are addressed in a contiguous block of 12 channels on the ID1216 or 6 channels on the ID 625. In "Patched Mode", they can be individually assigned to any DMX address.

This option selects the DMX mode, either "Grouped" or "Patched".

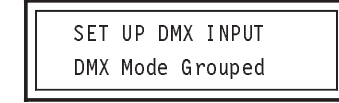

To change the DMX mode, hold the ENABLE key and press either the EDIT ∆ or ∇ key to alternate between the choices.

If "Patched" mode is selected, any dimmer channel can be assigned any DMX channel address between 1 and 512. To edit theassignments, select the "Set Patch Channel" option in the "Set Up Channels" menu. See page 17 .

If "Grouped" mode is selected, the dimmer channels will be assigned a contiguous block of DMX channels, starting at the DMX channel selected in the "DMX Channel" option.

#### **DMX Channel**

This option will not be available unless DMX "Grouped" mode is selected.

It allows the DMX input channel assigned to dimmer channel number 1 to be changed. Channel numbers between 1 and 512 may be selected.

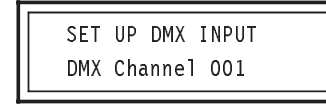

To change the current DMX Channel, hold the ENABLE key and press the EDIT  $\Delta$  or  $\nabla$  key to step up or down through the channels. As all "Grouped" mode channels must be contiguous, the next 11 dimmer channels will be assigned accordingly. For example if the DMX channel is set to 14, dimmer channels will be 14 to 25 (ID1216) or 14 to 19 (ID625).

#### **When Fail**

If the DMX input to the dimmer should fail, the dimmer can be set to automatically take one of three possible actions. These are:

"Hold", where the last DMX input received is maintained,

"Clear", where the output channels are set to zero,

"Backup", where the dimmer uses a previously programmed backup memory.

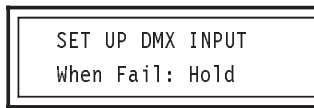

To change the "when fail" action, hold the ENABLE key and use the EDIT  $\Delta$  or  $\nabla$  keys to select the required choice.

If the DMX input fails during use, a warning message will be displayed as the selected action takes place. For example, if "Backup" has been selected, the display will show:

> \*\*\* DMX LOST \*\*\*Fading to backup

When DMX is restored, the display will show:

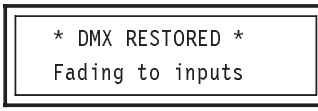

These messages may be cleared from the display by pressing the ENABLE key.

Note: if <sup>a</sup> backup analogue desk is available, "When Fail" should generally be set to "Clear", as this will allow the analogue desk to be used without interference.

#### **Fail Time**

This is the time between the dimmer determining that DMX failure has occurred and the "WhenFail" action beginning. The time may be varied between 0.5 and 10 seconds, in 0.5 second steps.

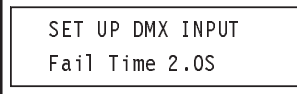

To change the fail time, hold the ENABLE key and press the EDIT ∆ or ∇ keys to increase or decrease the time.

#### **Backup Memory**

This option allows the backup memory which is used when DMX fails, to be selected. It also allows the backup memory to be changed while in use.

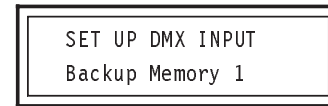

To change the backup memory, hold the ENABLE key and press the EDIT ∆ or ∇ keys to step up or down through the memories 1 to 10.

#### **Start Backup**

In the absence of DMX signals at power on, a backup memory can be used to provide control signals to the dimmer.

This option allows the automatic start backup action to be enabled.

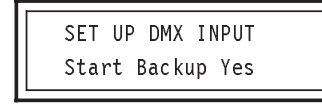

To alternate between "Yes" and "No", hold the ENABLE key and press the EDIT  $\Delta$  or  $\nabla$  key.

#### **X-Fade Time**

This refers to the cross-fade applied in the event of loss of DMX signals, or a cross-fade from one backup memory to another. It also applies to the cross-fade back when DMX signals are restored.

X-Fade Time can be set to any period between 0 and 60 seconds, in 0.5 second increments.

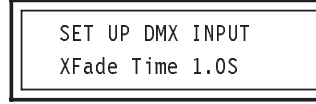

To set the cross-fade time, hold the ENABLE key and press the EDIT ∆ or ∇ keys to increase or decrease the time.

#### **Set Up Channel Menu**

To reach this menu from the Input Display, press the MENU key three times.

The menu allows dimmer channels to beconfigured, either individually or globally. It contains the following items:

- •Set Pre-Heat
- •Set Top-Set
- •Set Output Law
- •Set Response Time
- •Make Global Edits
- •Set Patch Channel

Note: the "Set Patch Channel" option only becomes available if the "DMX Mode" option in the "Set Up DMX Input" menu is set to "Patched".

#### **Set Pre-Heat**

Pre-heating a lamp can reduce the stress applied to it when it is turned on, and thus increase its useful life. This is achieved by ensuring that the lamp is never fully turned off, instead running it at a small percentage of the full output power. It also helps to avoid current surges and "nuisance tripping" of circuit breakers.

This option allows the pre-heat to be set for a selected channel. The pre-heat can be set to any value between 0 and 50% in 0.2% steps.

> SET UP DMX INPUTSet Pre-Heat

Press the ENABLE key. The Display shows:

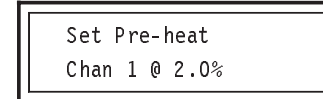

Continue to hold the ENABLE key and press the OPTION ∆ or ∇ keys to change the dimmer channel and the EDIT ∆ or ∇ keys to change the pre-heat percentage.

The default Pre-Heat setting is 2% for all channels.

Note: Pre-Heat can be set to the same level for all channels simultaneously, using the "Make Global Edits" option.

#### **Set Top-Set**

Top-Set is an upper limit applied to a channel, which prevents the lamp from being over-driven. This new limit then becomes the maximum level to which the output can be driven.

This option allows Top-Set of the currently selected channel to be changed. Top-Set can have any value in the range 50 to 100%, in 1% steps.

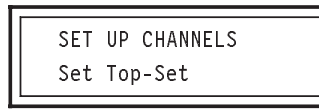

Press the ENABLE key. The display shows:

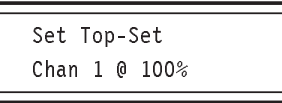

Continue to hold the ENABLE key and press the OPTION ∆ or ∇ keys to change the dimmer channel and the EDIT ∆ or ∇ keys to change the top-set percentage.

The default Top-Set setting is 100% for all channels.

Note: Top-Set can be set to the same level for all channels simultaneously, using the "Make Global Edits" option.

#### **Set Output Law**

The Output Law describes the relationship between the control voltage and the power supplied by the dimmer to the lamp.

This option allows the Output Law to be set for each channel. The Output Law can be set to "Normal", "Switch", "Square" or "Linear".

Normal (S Law): Standard output matches that of a similar analogue controlled dimmer.

Switch Law: Power from the dimmer switchesfrom zero to full at a specified input level.

Square Law: Non-linear law for use with video cameras.

Linear Law: Linear dimmer action, suitable for most live or theatrical performances.

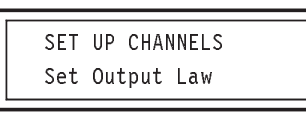

Press the ENABLE key. The Display shows:

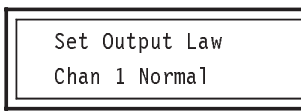

Continue to hold the ENABLE key and press the EDIT ∆ or ∇ key to change the output law selection. Hold the ENABLE key and press the OPTION ∆ or ∇ key to change the channel number. The default law is "normal".

Notes:

- 1 If Switch Law is selected, the switch point default setting is at 50%. This setting may be changed using the Switch Law Point option in the Set Up Dimmer Menu (see page 12).
- 2 Laws can be set for all channelssimultaneously, using the "Make Global Edits" option (see page 17).

#### **Set Response Time**

"Response Time" refers to the speed in which the dimmer's output changes in response to changes in the input Analogue and/or DMX signals.

A long response time may be used as a simple method of fading an output up or down in response to a "flash" input. Also, some types of lamps have characteristics which benefit from non-standard response times. Refer to your lamp's specification sheet for details.

This option allows the response time of the currently selected channel to be adjusted from 0 to 2000 milliseconds, in 20 ms steps.

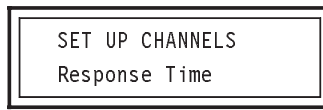

Press the ENABLE key. The display will show:

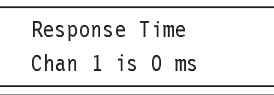

Continue to hold the ENABLE key and press the EDIT  $\Delta$  or  $\nabla$  key to change the time.

The default response time is 0 milliseconds.

Note: Response Time can be set to the same level for all channels simultaneously using the " Make Global Edits" option.

#### **Set Patch Channel**

This option only becomes available when "Patched" mode is selected in the "Set Up DMX Input" menu.

It allows any of the 512 DMX input channels to be assigned to any of the 12 dimmer channels.

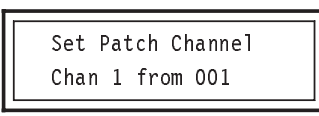

This means that dimmer channel 1 is being driven by DMX channel 001. To change the channel assignments, proceed as follows.

While holding the ENABLE key, press the OPTION ∆ or ∇ key to select the required dimmer channel and the EDIT ∆ or ∇ key to select the required DMX channel.

This process can be repeated for all the dimmer channels.

Note: the same DMX input channel can be assigned to more than one dimmer channel if necessary.

#### **Make Global Edits**

Global Edits affect all dimmer channels, not only the currently selected channel.

To enter the Global Edit Menu, hold ENABLE while simultaneously pressing both the EDIT ∆ and ∇ keys.

The MENU key can then be used to step through the options, which are:

Pre-Heats

Set Top-Sets

Laws are

Response Time

Each option in this sub-menu can be edited in a similar way to the corresponding option in the parent "Set Up Channels" menu.

> EDIT GLOBAL DATAPre-Heats 0.0%1

Hold the ENABLE key and press the EDIT ∆ or  $\nabla$ key to change the Pre-Heat percentage.

The range is 0 to 50 % in 0.2% steps. The default setting is 2%.

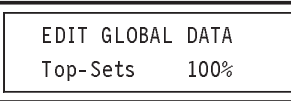

Hold the ENABLE key and press the EDIT  $\triangle$  or ∇ key to change the Top-Sets percentage. The range is 50 to 100% in 1% steps. The default setting is 100%.

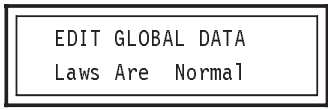

Hold the ENABLE key and press the EDIT ∆ or  $\nabla$ key to step through the four law types. The default setting is normal.

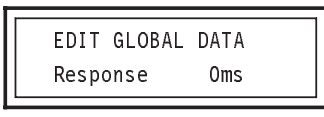

Hold the ENABLE key and press the EDIT ∆ or  $\nabla$  key to increase or decrease the response time. The range is 0 to 2000 ms in 20 ms steps. The default setting is 0ms.

#### **Finished Editing**

As global changes affect all channels, any changes made must be accepted or rejected.

To do this, press the MENU key. The display will show:

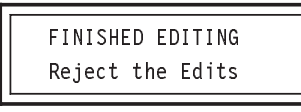

To alternate between "Accept" and "Reject", press the OPTION ∆ or  $\nabla$  key.

Next, hold the ENABLE key. The display will show either:

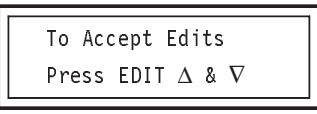

or:

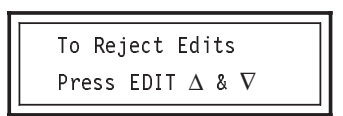

Continue holding the ENABLE key and simultaneously press **both** the EDIT ∆ and ∇ keys, to confirm your choice.

The "Set Up Channels" menu will now reappear.

#### **Backup Memories Menu**

To reach this menu from the Input Display, press the MENU key four times.

The menu allows the backup memories to be configured. It contains the following items:

- •Select Memory
- •Grab DMX
- •Edit Memory
- •Clear Memory

#### **Select Memory**

This option allows a backup memory to be selected for programming, editing or clearing. Ten backup memories are available, numbered from 1 to 10.

> BACKUP MEMORIESSelect Memory 1

To change the backup memory, hold the ENABLE key and press the EDIT  $\Delta$  or  $\nabla$  key to step up or down to the required memory number.

#### **Grab DMX**

This option allows the current DMX information to be grabbed and stored in the currently selected backup memory. "Grab DMX" effectively takes <sup>a</sup> "snapshot" of the 12 dimmer channels. Any analogue inputs will be ignored.

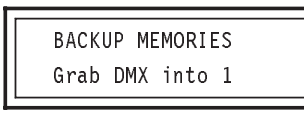

Hold the ENABLE key to display:

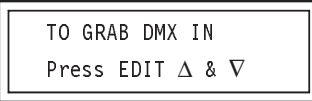

While holding the ENABLE key, simultaneously press **both** the EDIT ∆ and ∇ keys. This grabs the current DMX settings and stores them in the selected backup memory.

#### **Edit Memory**

This option allows the currently selected memory to be edited.

Each of the 12 channels in the memory can be set to output any level from 0 to 100% in 1% steps.

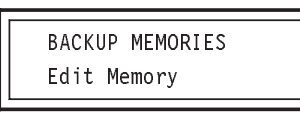

Hold the ENABLE key to display:

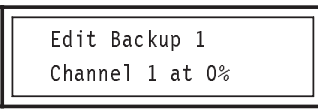

While holding the ENABLE key, use the OPTION ∆ or ∇ keys to select the required channel. Then, continue to hold the ENABLE key and use the EDIT ∆ or ∇ keys to set the required output level.

#### **Clear Memory**

This option clears the currently selected backup memory.

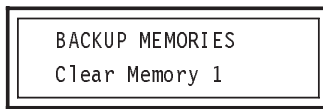

Hold the ENABLE key to display:

TO CLEAR BACKUPPress EDIT ∆ & ∇

To clear the memory, simultaneously press **both** the EDIT ∆ and ∇ keys while holding the ENABLE key. The display shows:

> TASK IN PROGRESSClearing Backup

After a few seconds, the Display will return to show "Clear Memory".

All channels in the selected backup memory will now be set to 0% output.

# Super User and Test Menu Structure

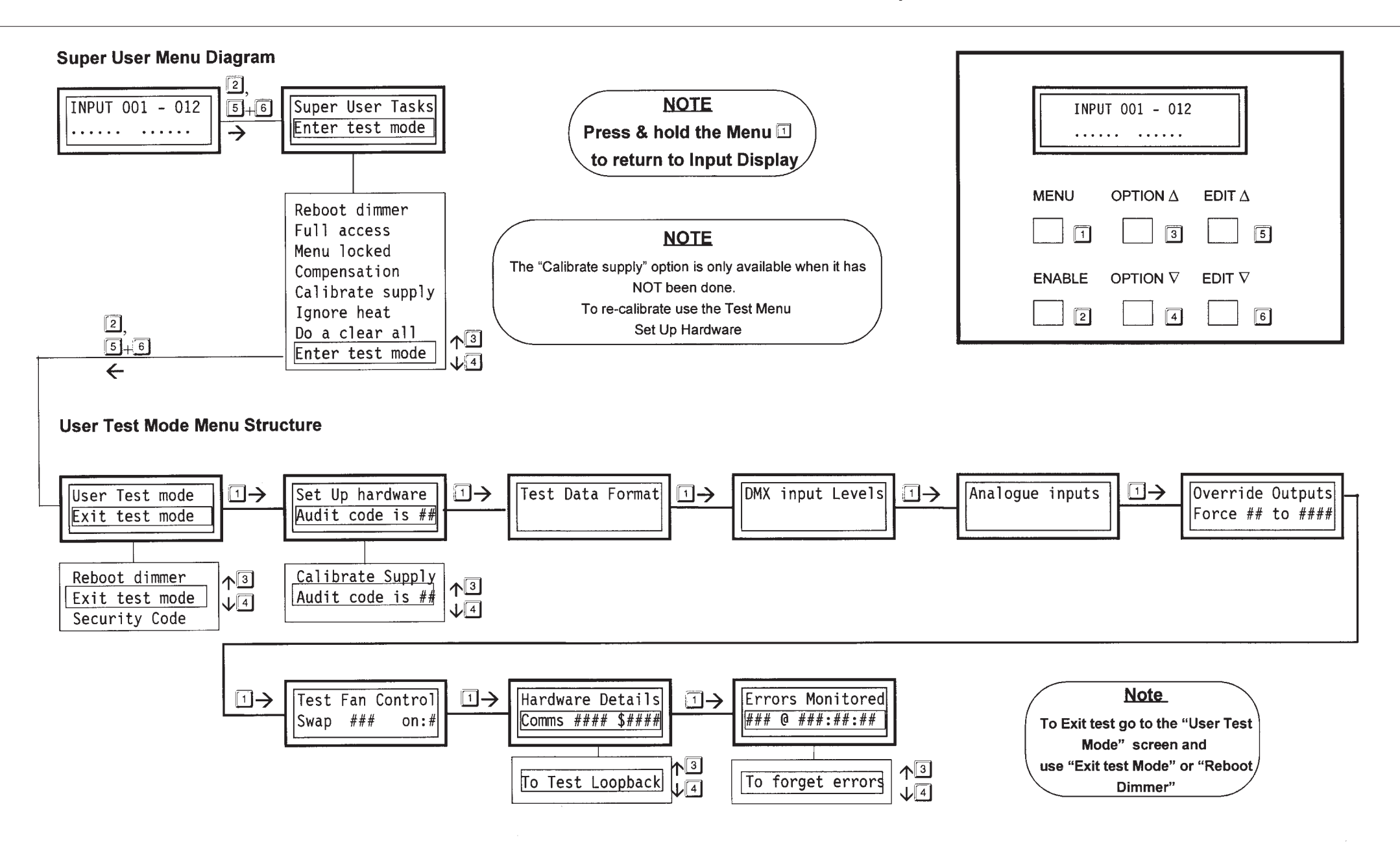

#### **Super User Tasks Menu**

This Menu can only be entered from the Input Display.

This is performed by holding the ENABLE key and simultaneously pressing **both** the EDIT ∆ and ∇ keys. Use the OPTION ∆ or ∇ keys to step through the Super User Tasks options.

# IMPORTANT

**Ensure that you have read and fully understand the Super User Tasks part of this manual before changing any of the settings.**

The Super User Tasks Menu contains the following options:

- •Reboot Dimmer
- •Full Access
- •Menu Locked
- •Voltage Compensation
- •Calibrate Supply
- •Ignore heat sensors
- •Do a Clear All
- •Enter Test Mode

Note: the "Calibrate Supply" option only becomes available if the dimmer supply has not already been calibrated.

Press the MENU key to escape from Super User at any time.

#### **Reboot Dimmer**

This option allows the dimmer to be rebooted. This restores the dimmer to its start condition, using either the latest saved user conditions, or the default settings if the parameters have not been changed.

> SUPER USER TASKSReboot Dimmer

When the ENABLE key is held, the display instructs you to simultaneously press **both** the EDIT ∆ and ∇ keys.

> TO REBOOT DIMMERPress EDIT ∆ & ∇

When this is done, the dimmer will now reset. displaying the Power Up message sequence.

#### **Full Access**

This option allows access to the dimmer's menu system to be restricted. It also returns all user adjusted variables to their factory pre-set values.

When limited access is applied, on rebooting the system, only the Input Display and the "Set Up Dimmer" menu will be available.

Note: full access can only be reinstated via the Super User Tasks Menu.

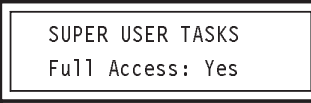

Hold the ENABLE key:

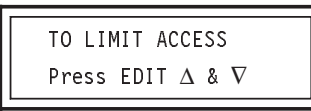

Then simultaneously press **both** the EDIT ∆ and ∇ keys.

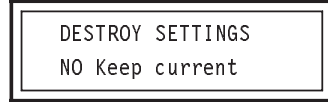

Press the OPTION ∆ or ∇ key to alternate between "NO Keep current" and "YES Limit access". Then, hold the ENABLE key.

Depending on your choice, the display shows:

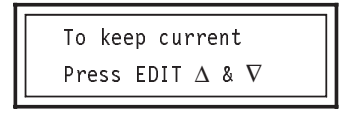

or:

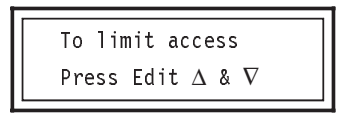

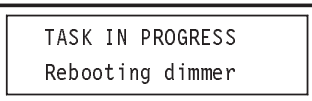

The display then returns to the Input Display.

If "No Keep current" is selected, the display returns to the Super User "Full Access" display.

Note: when in limited access mode, the "Set Up Dimmer" menu contains the following items:

- •Language
- •Show As
- •DMX Channel
- •Set Pre-Heat
- •Set Top-Set
- •LCD Contrast

with the following limitations applying:

DMX Channel is limited to"Grouped" mode only.

Set Pre-Heat can only be varied between 0 and 50%.

Set Top-Set can only be varied between 50 and 100%.

Values cannot be set to individual channels, only global changes are allowed.

#### **Menu Locked**

The option allows all the menus to be locked out, while retaining the settings which you have edited.

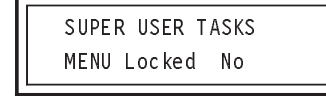

**To lock the menus**, hold the ENABLE key and press the EDIT  $\Delta$  or  $\nabla$  key to select "Yes".

Press the MENU key to escape from Super User.

Now, all the user menus will be locked out. If the MENU key is pressed, no menus will appear, with only the Input Display available.

If the ENABLE key is pressed, the display will show:

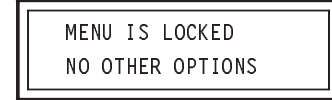

Super User Tasks is still available however, even though it is not indicated.

**To unlock the menus**, enter Super User in the normal way and step to the Menu Locked option.

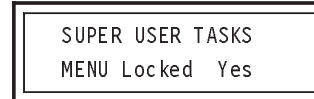

Hold the ENABLE key and press the EDIT ∆ or  $\nabla$ key to select "No".

#### **Voltage Compensation**

The dimmer has an automatic voltage compensation system which constantly monitors the mains input voltage and adjusts the outputs accordingly. See page 6 for details.

This option allows the voltage compensation to be turned on or off.

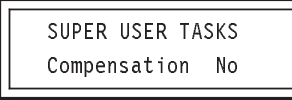

To enable voltage compensation, hold the ENABLE key and press either the EDIT ∆ or ∇ key. Repeat the process to turn the compensation off again.

If the dimmer's supply has already been calibrated, the display will show:

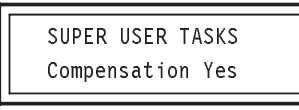

If however, the supply has not been calibrated, the following message will appear:

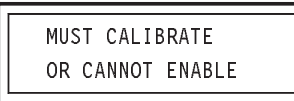

If this message appears, you must first use the "Calibrate Supply" option described on page 24.

#### **Calibrate Supply**

This option only becomes available if the dimmer has not already been calibrated.

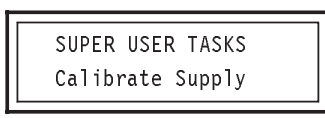

Hold the ENABLE key to display:

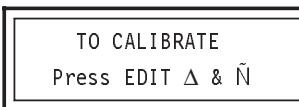

Continue to hold the ENABLE key and press **both** the EDIT ∆ and ∇ keys. The display will now indicate the calibration voltage.

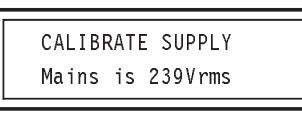

This must be done to allow Voltage Compensation to work. Once set this option is not available.

To recalibrate or adjust use Test Mode, Set Up Hardware, Calibrate Supply.

**Ignore Heat Sensors**

**Do a Clear All**

# **WARNING!**

**Serious damage to your dimmer may result from ignoring heat sensors.**

**Zero 88 Lighting Ltd. will NOT accept responsibility for damage or loss caused in this way.**

This option should only be used under the most extreme circumstances and then *only if it is* imperative that "the show must go on", regardless of the consequences.

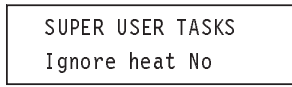

To ignore the heat sensors, hold ENABLE and press either the EDIT  $\Delta$  or  $\nabla$  kev. This option will always reset to "No" when the dimmer is powered up.

# **IMPORTANT**

**This will result in the loss of all userconfigured changes.**

This option allows all user settings to be returned to their factory default condition.

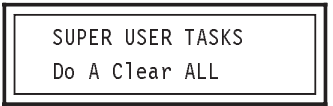

When the ENABLE key is held, the display instructs you to simultaneously press both the EDIT ∆ and ∇ keys.

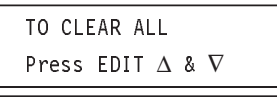

If this is done, all user settings will be reset, the display showing:

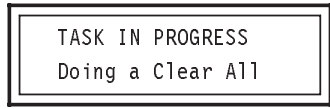

When complete, the "Do a Clear All" option reappears.

#### **Enter Test Mode**

This option invokes the Test Menu. This menu is useful when trouble-shooting as it allows certain advanced dimmer parameters to be viewed or tested.

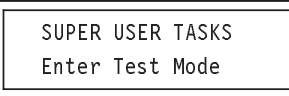

When the ENABLE key is held, the following display appears:

> FOR TEST MODEPress EDIT ∆ & ∇

Continue to hold the ENABLE key and press both the EDIT  $\Delta$  and  $\nabla$  keys to enter the "Test Mode". See page 26 for Test Mode options.

#### **Test Mode**

The "Test Mode" can only be entered from the Super User Tasks menu. Refer to page 22 for details.

Note: "Test Mode" is completely separate from the user menus and should beconsidered as <sup>a</sup> new top-level menu. Therefore, the MENU key must be pressed to step through the "Test Mode" items.

The items in the Test Menu are as follows:

- •User Test Mode
- •Test Data Format
- •DMX Input Levels
- •Analogue Inputs
- •Override Outputs
- •Test Fan Control
- •Hardware Details
- •Errors Monitored

# **IMPORTANT**

**The Override Outputs option will cause the dimmer to temporarily ignore all input signals. If selected during <sup>a</sup> live show it will "black out" all lamps.**

#### **Exit test mode**

To exit test mode see "User Test Mode" on thispage.

#### **User Test Mode**

This allows three operations.

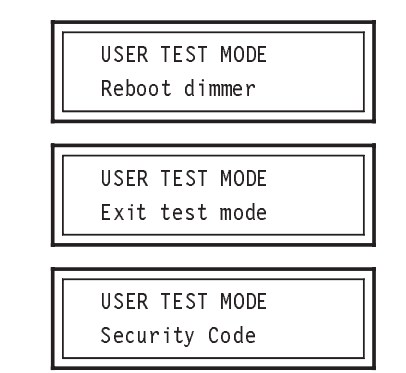

Use the OPTION  $\Delta$  or  $\nabla$  keys to select the required function.

If "Reboot dimmer" is selected, holding the ENABLE key while simultaneously pressing **both** the EDIT ∆ and ∇ keys will result in the system restarting. This is the same action as in the "Reboot Dimmer" option under the "Super User Tasks" menu, described on page 22.

If "Exit test mode" is selected, holding the ENABLE key while simultaneously pressing **both** the EDIT ∆ and ∇ keys will return the display to the "Super User Tasks" menu.

#### **Security Code**

The security code prevents unauthorised changes to the dimmer's "User message". We strongly recommend a code is entered before the dimmer is sent out on hire.

If "Security Code" is selected, holding the ENABLE key while simultaneously pressing **both** the EDIT ∆ and ∇ keys gives access to the security code entry display.

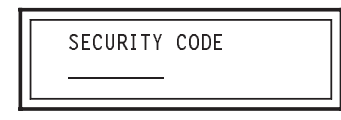

The security code is 16 characters long and will initially be set to 16 hyphens.

It is strongly recommended that this code is personalised when the "User message" is set up, to prevent the "User message" being changed.

The code begins with the left-most character. To enter a character at this point, hold the ENABLE key and press the EDIT  $\Delta$  or  $\nabla$  key to cycle through the list of characters until the desired one appears. The characters available are:

-ABCDEFGHIJKLMNOPQRSTUVWXYZ0123456789\_ (space)

To move right, to the next character position, hold the ENABLE key and press the OPTION  $\Delta$  key. To step back to the left, hold the ENABLE key and press the OPTION ∇ key.

When all 16 characters have been entered, press the MENU key. If the security code was entered correctly, or this was the first time a code was entered, the "Security Details" function will now be available. If the security code was incorrect, the "User Test Mode" will reappear.

#### **Security Details**

SECURITY DETAILS Reboot Dimmer

There are 5 options under the "Security Details" option. These are:

Reboot Dimmer

Clear Details

Grab Dealer Name

Edit Dealer Name

Alter Code

Use the OPTION ∆ or ∇ key to select the required function.

Once the dimmer user message has been entered, the dimmer **must** be rebooted. This will cause the dimmer to save the user message and security code and then reset to the top level menu.

Hold the ENABLE key and simultaneously press **both** the EDIT ∆ and ∇ keys to reboot the dimmer.

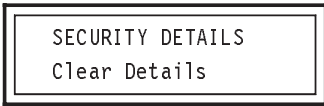

This function allows the current user message to be cleared. Hold the ENABLE key and simultaneously press **both** the EDIT ∆ and ∇ keys to reboot the dimmer.

> SECURITY DETAILSGrab Dealer Name

This allows 32 characters of user message information to be input either from the first 32 channels of a DMX desk or using the ENABLE key and EDIT ∆ or ∇ keys as described for entering the Security Code. If using a desk, a wider range of characters may be used; they can be set by adjusting the appropriate faders. Save the desk settings to a memory card for re-use if required.

Once the user message is correct, press the MENU key to save it.

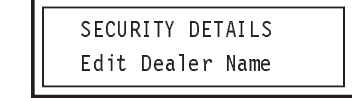

This function allows the user message to be edited.

To edit the details, hold the ENABLE key and simultaneously press **both** EDIT ∆ and ∇ keys to obtain the user message display. The characters may then be edited by holding the ENABLE key and pressing the EDIT  $\triangle$  or  $\nabla$  keys. To move to a different position, hold the ENABLE key and press the OPTION ∆ or ∇ keys. When completed, press the MENU key to save changes, then reboot the dimmer.

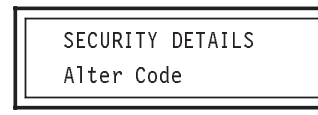

This function allows the 16 character security code to be changed. It is strongly recommended that this is done immediately for all new dimmers, as the default code will be a line of 16 hyphens.

To change the code, hold the ENABLE key and press the EDIT  $\Delta$  or  $\nabla$  key. To move to a different position, hold the ENABLE key and press the OPTION ∆ or ∇ key. When completed, press the MENU key to save changes, then reboot the dimmer.

Note: the security code cannot be set up via a DMX equipped desk.

#### **Test Data Format**

This option decides the format in which data will be presented throughout the Test Menu. The data can be shown as decimals, percentages or hexadecimal numbers.

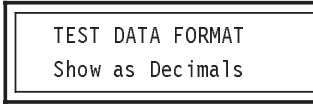

To change the data format, press the OPTION ∆ or ∇ key.

#### **DMX Input Levels**

This option allows the current values of any three consecutive DMX input channels to be seen. It also records glitches seen on the DMX inputs.

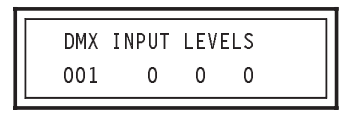

To change the DMX channel, press the EDIT ∆ or  $\nabla$  key to step up or down through the channels. Data present is represented as numerical values in the lower line of the display. The first number is the value read from the selected channel (in this example, channel 001). The other numbers are the values in the next two consecutivechannels (002 and 003).

Press the OPTION ∆ or ∇ key to alternate between the Input Levels display and the See DMX Glitches display.

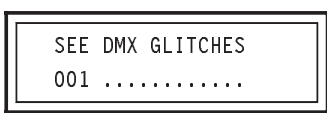

Normally, when there are no glitches present, the display will show a line of 12 dots, representing the 12 input channels. If noise or DMX glitches caused by, for example, a "noisy" electrical environment are present, random flickering bar-graph information will be seen on this line. Should such glitches appear, check your desk and DMX cable.

Note: DMX signals which are constantly changing will appear to generate glitches. A glitch may also be generated when the DMX channel being viewed is changed. Such glitches should be ignored. Ensure that the incoming DMX signal is at <sup>a</sup> steady value.

#### **Analogue Inputs**

This option allows the current values on any of the Analogue input channels to be seen in real time.

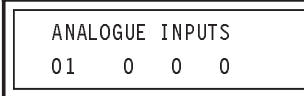

To change the Analogue input channel, press the EDIT ∆ or ∇ key to step up or down through the channels.

Channels 01 to 12 represent the analogue mixer input channels (ie. the voltages on the DIN connector(s)).

Channels 13 to 15 represent internal analogue measurement channels.

Channel 16 is currently unused.

In addition, other analogue parameters may be viewed. Press the OPTION ∆ or ∇ key to step through the following displays.

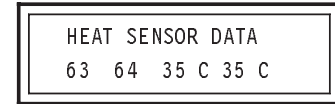

This display shows the numerical values returned by the equipment's internal temperature probes and the respective calculated temperatures.

> MAINS VOLTAGE INaaabbb:cccv=ddd

This display shows the measured mains input voltage to the dimmer, where:

> aaa=raw sensor input bbb=calculated mains input ccc=lamp reference voltage ddd=ratio

#### **Override Outputs**

# **IMPORTANT**

**If "Override Outputs" is selected during <sup>a</sup> live show, all lamps will be temporarily blacked out!**

This option allows each of the dimmer's output channels to be forced to provide an output, regardless of the i nput conditions.

Control is provided from 0 to 100% of full output in 1% steps.

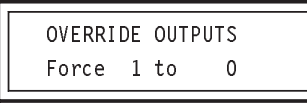

To change the channel being forced, press the OPTION ∆ or ∇ key.

To change the output level of the forced channel, press the EDIT ∆ or  $\nabla$  key.

Note: the override output is independent of the normal working of the dimmer. Therefo re if "Override Outputs" is selected while desk inputs are being received, the desk inputs will be ignored.

#### **Test Fan Control**

Automatic cooling fans are fitted inside the dimmer.

This option allows their operation to be checked.

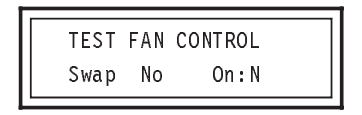

Press the OPTION ∆ or ∇ key to "Swap" the automatic control action on the fan; i.e. if it is turned off, turn it on and vice versa.

Press the EDIT ∆ or ∇ key to manually force the fan on or off.

Note: when the "Test Mode" is exited, fan operation will return to normal.

#### **Hardware Details**

This option gives details relating to the internal circuits of the dimmer and is of use only for service purposes.

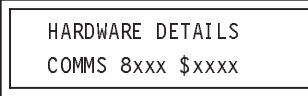

Press the OPTION ∆ or ∇ key for further information. For a model ID1216 dimmer, this is as follows:

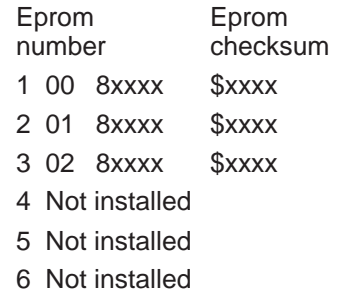

- 7 Not installed
- 8 Not installed

Other ID Series dimmers may return different information.

On the ID 625 eprom number 3 is not installed.

#### **Errors Monitored**

This option keeps a log of all memory corruption errors monitored on the system.

In an ideal environment, no errors will occur. Under bad mains supply conditions, for example in a "noisy" industrial environment, the dimmer may report errors which affect its normal operating process.

The dimmer however, is able to automatically correct such errors in normal use. Therefore thisdisplay is most useful in determining the suitability of the operating environment.

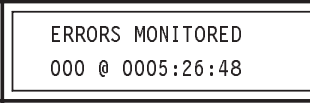

The first three digits indicate the numbers of errors monitored. The digits separated by colons indicate the run time, in hours, minutes and seconds, since the system was reset. This run timer may be used to indicate the total usage time of the system.

To reset the "Errors Monitored" and run timer, hold the ENABLE key and simultaneously press **both** the EDIT ∆ and ∇ keys.

#### **Instructions**

Ces instructions décrivent le mode d'utilisation du gradateur au moyen de schéma de menu simple et facile à suivre.

Pour accéder au menu en français depuis l'Entrée:

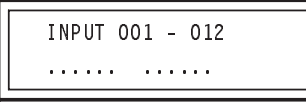

Appuyez une fois sur la touche MENU pour faire apparaître l'affichage suivant:

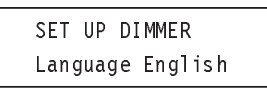

Pour changer la langue d'affichage, appuyez sur la touche ENABLE sans la relâcher et appuyez une fois sur la touche EDIT ∆.

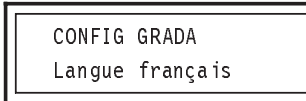

Vous êtes maintenant dans le menu en français.

# **ATTENTION**

**Ne pas boucher les fentes d'aération du gradateur.**

**COUPER L'ALIMENTATION AVANT de brancher ou de débrancherle connecteur d'entrée secteur.**

**Ne pas exposer le boîtier en plastique à une chaleur excessive.**

**Structure de Menu Schéma de Menu à Accès Intégral**

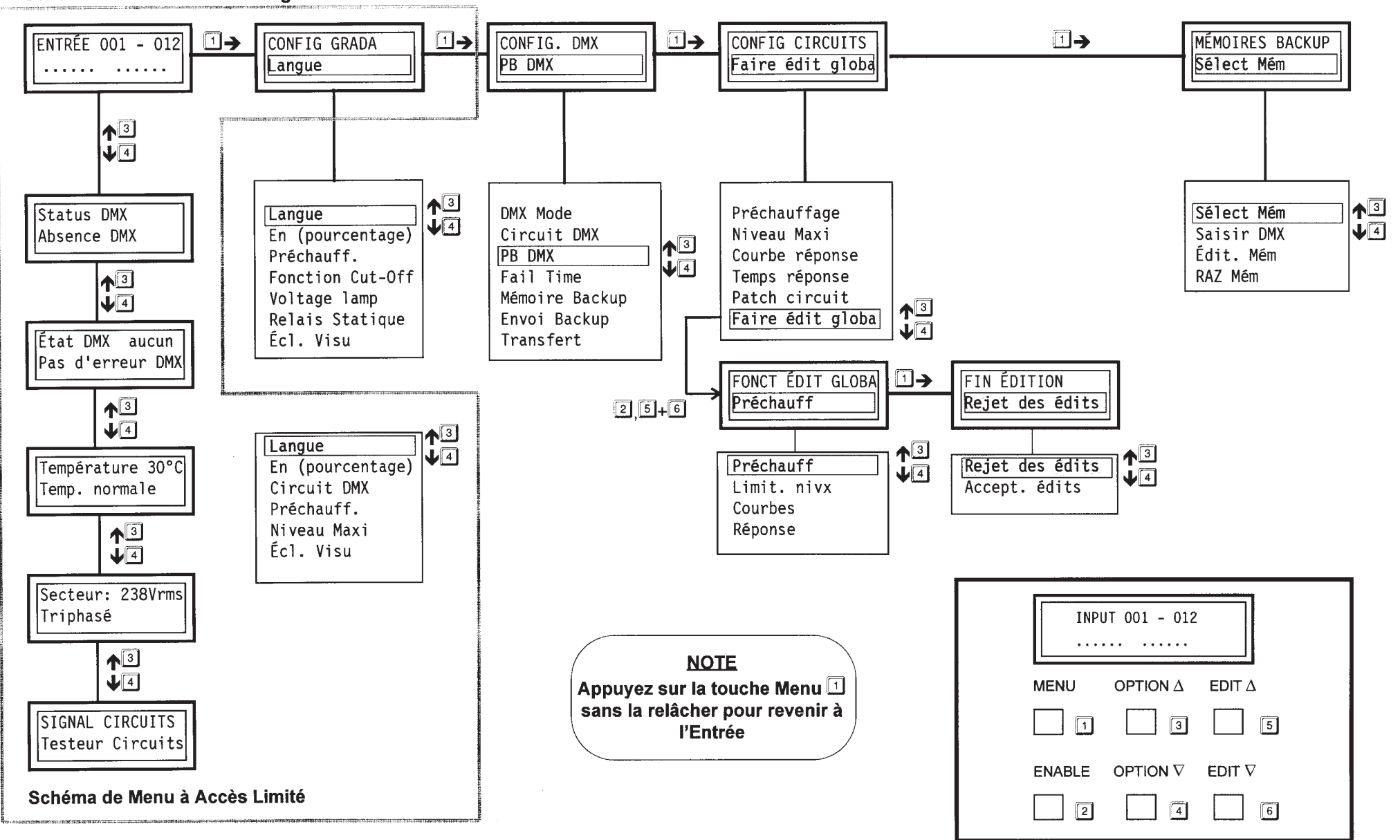

## Structure de â Menu Super User et Mode Test

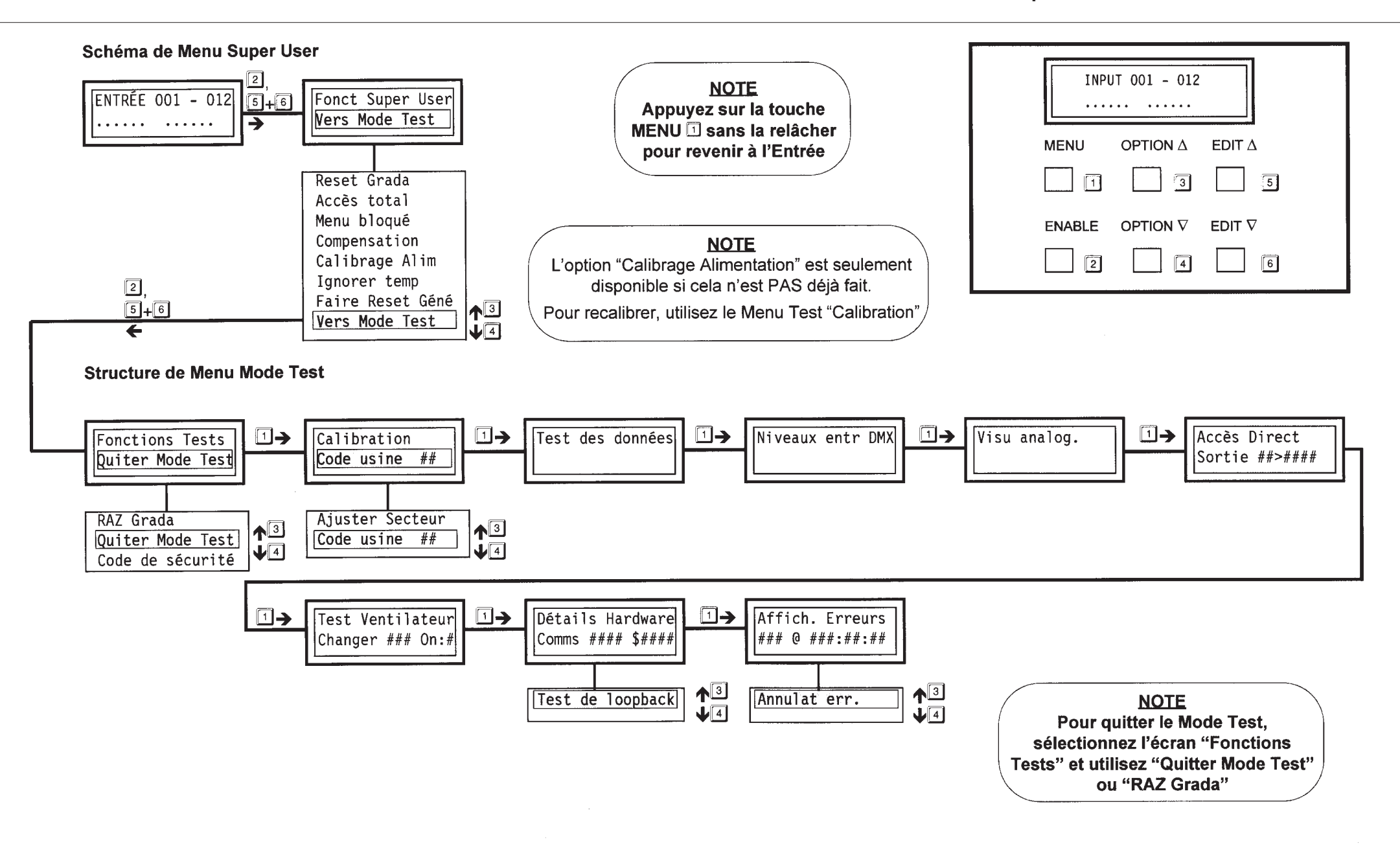

#### **Anleitung**

In dieser Anleitung wird erklärt, wie der Dimmer zu benutzen ist; dies erfolgt dabei über einfache, bedienungsfreundliche Menüdiagramme.

Wenn das deutsche Menü bei der Eingabeanzeige aufgerufen werden soll:

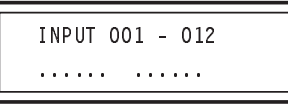

Drücken Sie die MENU-Taste einmal, wobei die folgende Anzeige erscheint:

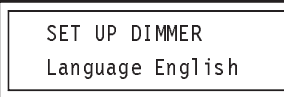

Wenn die Sprache gewechselt werden soll, halten Sie die ENABLE-Taste gedrückt, und drücken Sie die EDIT ∇ - Taste einmal.

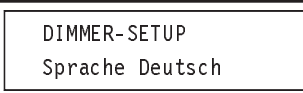

Nun befinden Sie sich im deutschen Menü.

# ACHTUNG

**Die Belüftungsschlitze des Dimmers dürfen nicht verlegt werden.**

**UNTERBRECHEN SIE DIE STROMVERSORGUNGbevor Sie den Netzsteckeranschließen oder abstecken.**

**Setzen Sie das Kunststoffgehäuse keiner starken Hitze aus.**

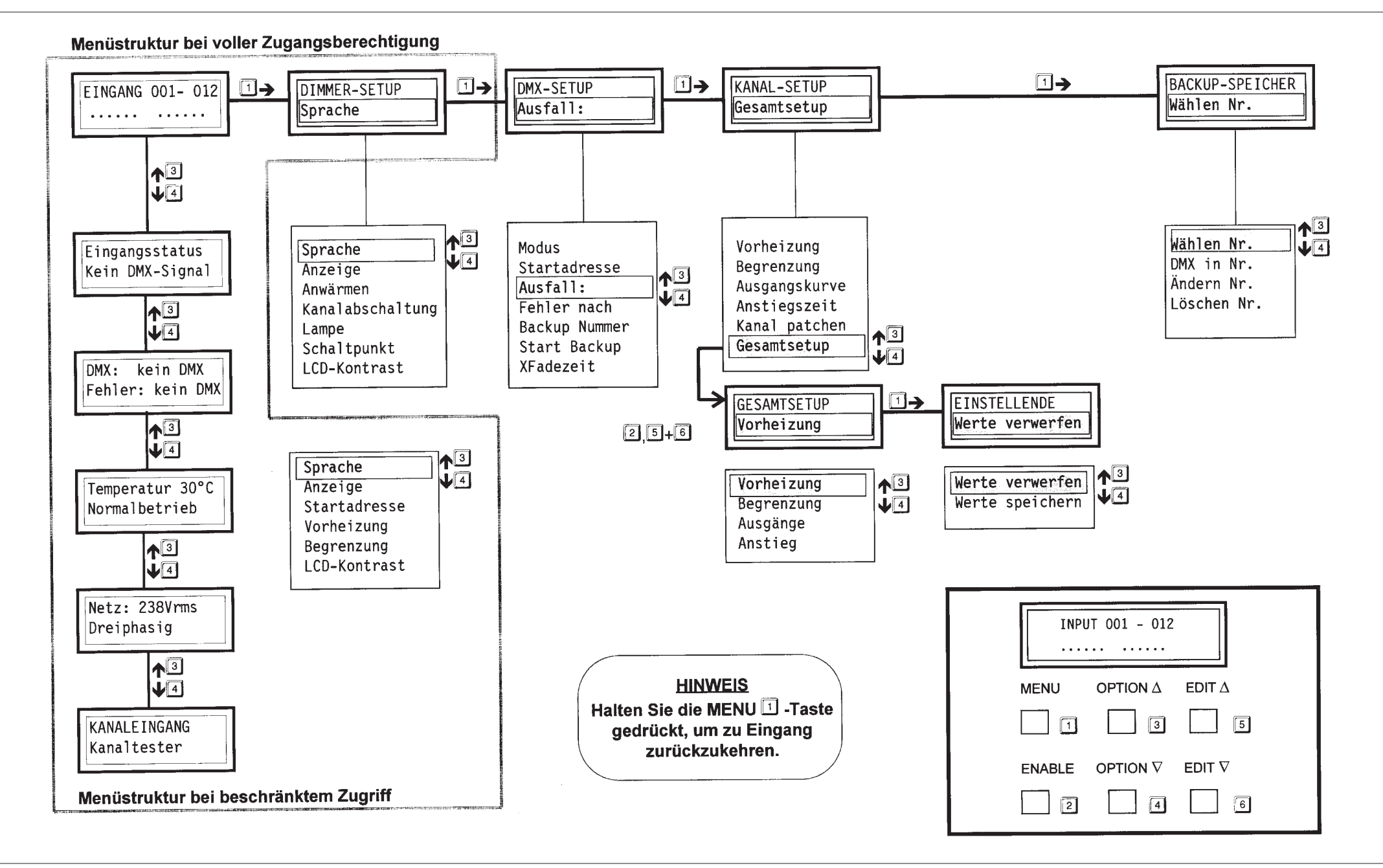

### Menüstruktur Super User und Testmodus

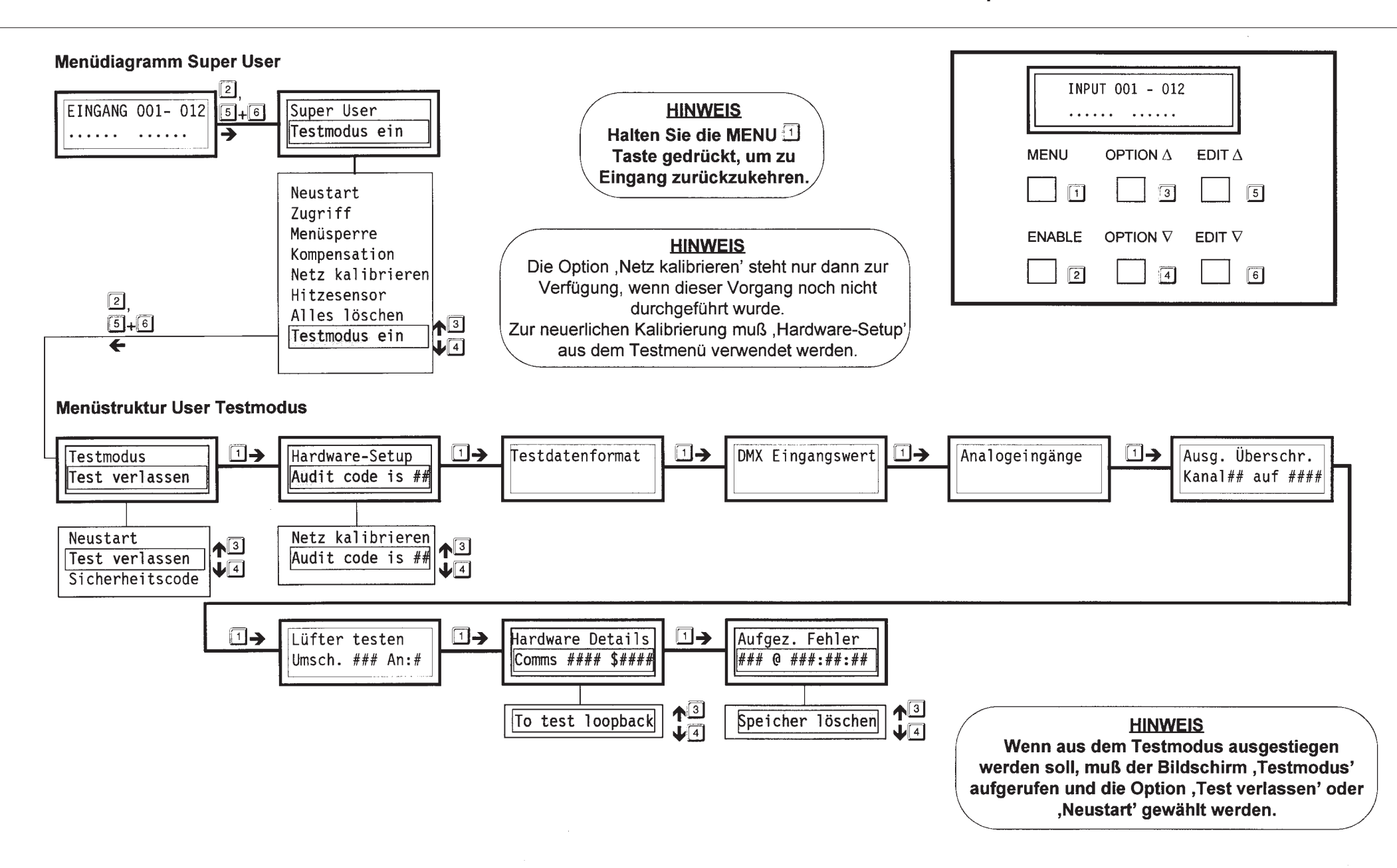

#### **ID Dimmer Performance Specification**

Standard

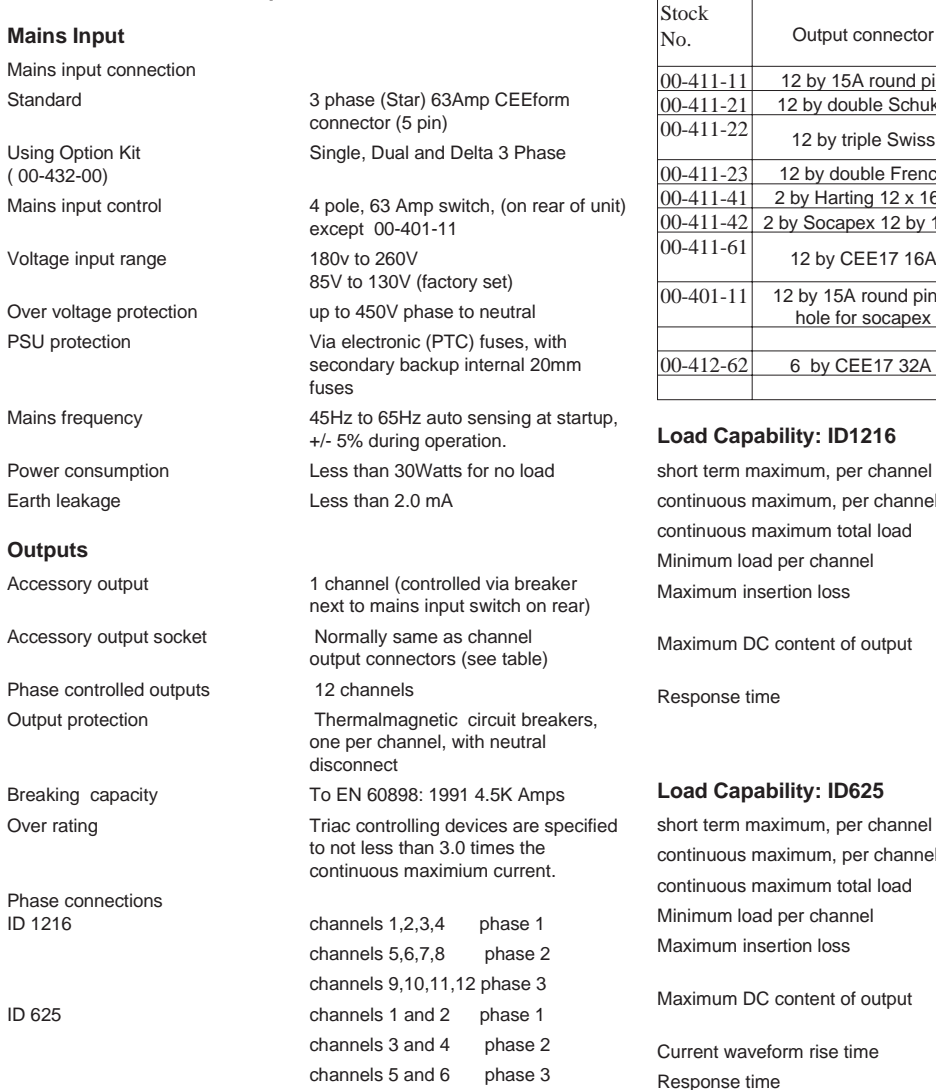

#### *<u><b>Output* Connector, Breaker and Isolator Versions:</u>

#### Channel Breaker Rating Accessory **Connector**  Isolator  $\frac{13A}{13A}$  13A square pin Yes ko 16A Schuko Yes  $13A \begin{array}{c} \sqrt{\text{SwissC5},5,0,0,0} \\ 0 \end{array}$  Yes 12 12 12 12 13 14 16A French Yes<br>12 16A 16A CEE17 16A Yes<br>16A 16A CEE17 16A Yes 16A CEE17 16A Yes<br>16A CEE17 16A Yes CEE17 16A 16A | CEE17 16A | Yes  $1$  12 by 15A round pin  $+$  $\mathsf{h}$ <sup>+</sup> | 13A | 13A square pin No 25A CEE17 16A Yes

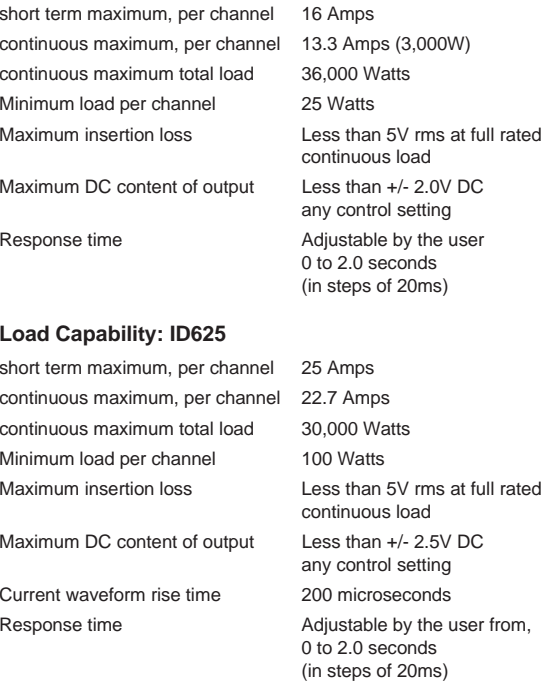

#### **Thermal Control**

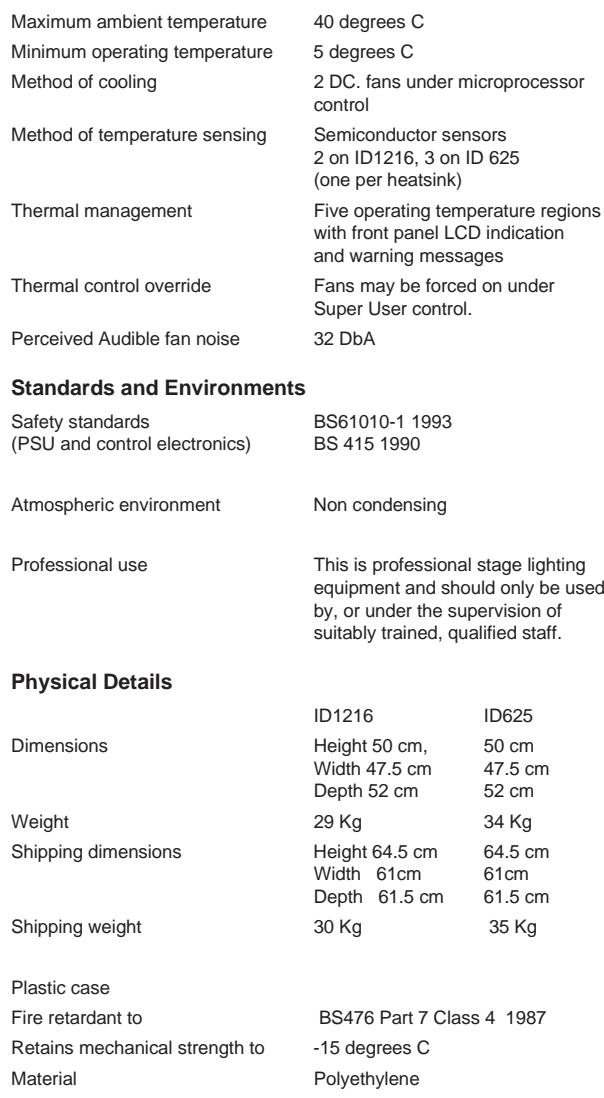

**Breaking** 

ID 1216

# Performance Specification

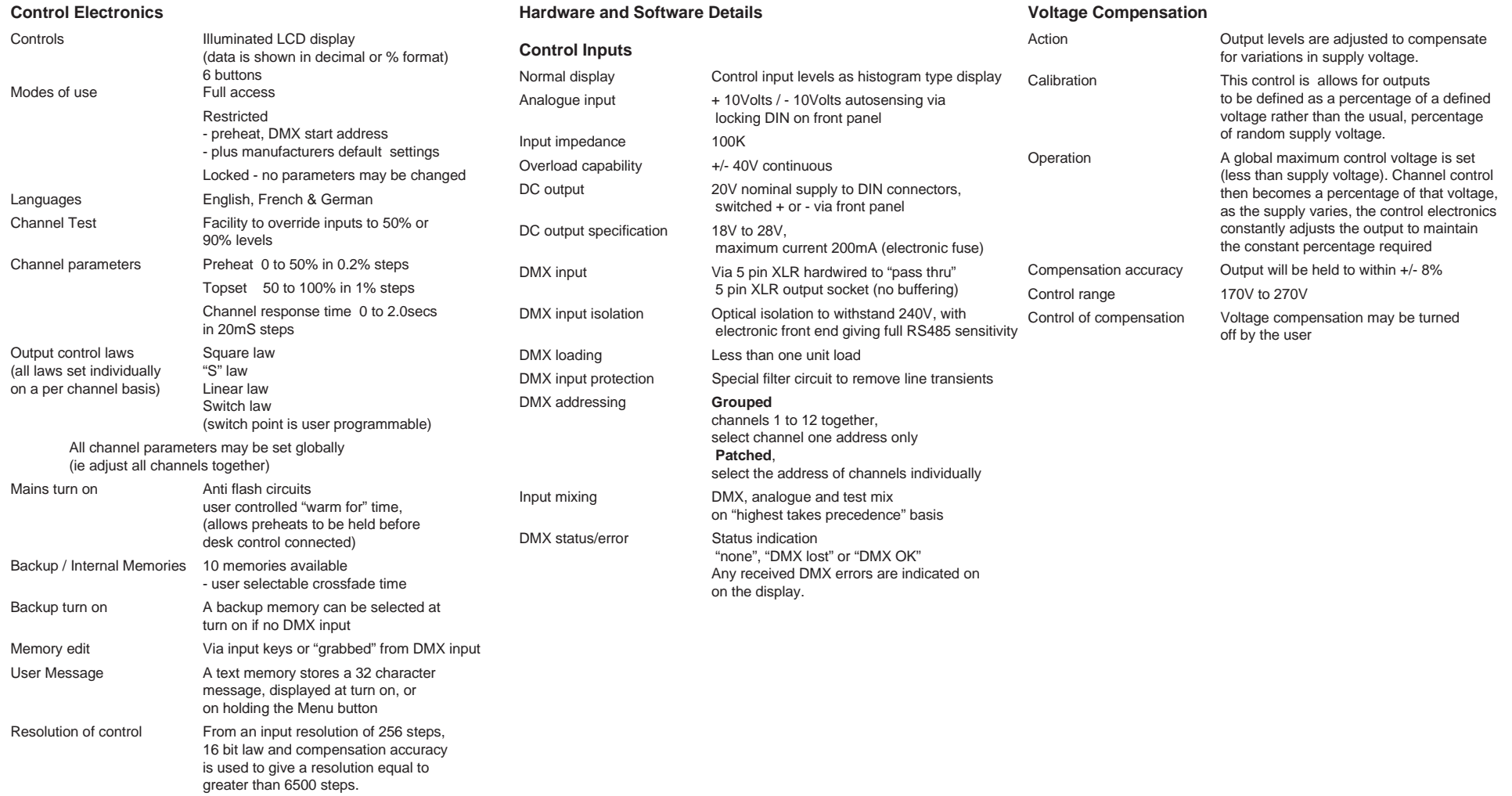

#### **Power On Errors**

When the dimmer is reset by choice or by <sup>a</sup> fault being detected, one of the following messages will be seen:

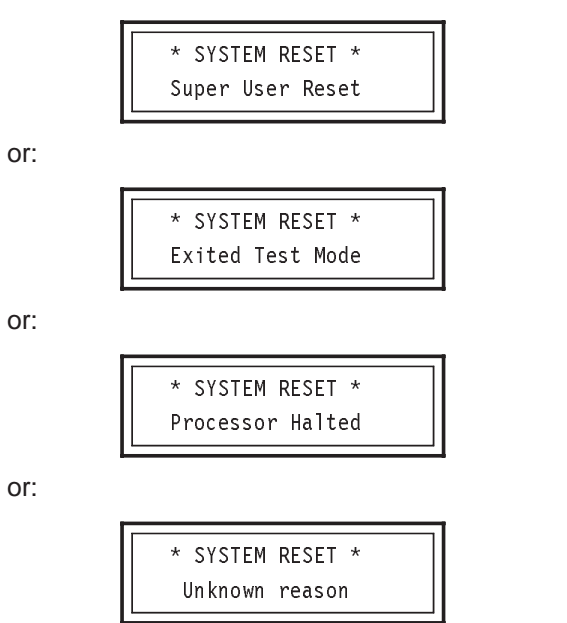

The first two messages result from user resets and do not represent true error conditions.

The "Processor Halted" or "Unknown reason" messages could be caused by an internal hardware problem. If these are seen, contact your Zero 88 dealer.

#### p40/3 **DMX Errors**

At power on, if no DMX input is found, the following message will appear:

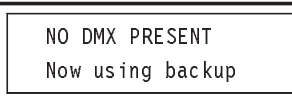

If DMX signals are lost during operation, the following or: message will appear:

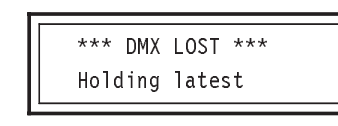

or:

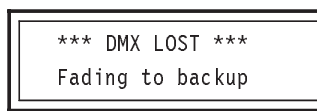

```
or:
```
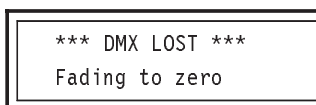

When DMX signals are restored, the following message will appear:

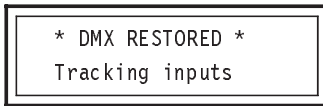

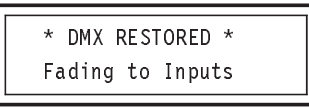

Messages will vary according to the setting of the dimmer's "When Fail" option.

The following message can only occur when the Input Display is shown:

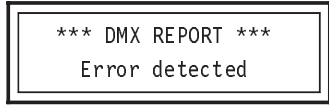

In all the above cases, check that the cable between the desk and the dimmer is correctly connected and that the desk is set up and transmitting data. If the fault persists, try <sup>a</sup> different DMX cable and / or <sup>a</sup> different cable route.

#### **Hardware Errors**

At <sup>a</sup> power on or <sup>a</sup> menu selected reset, the dimmer runs an internal hardware self-check routine. If a fault is detected, the following message will appear:

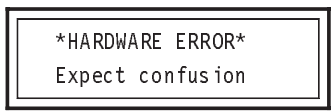

followed by an "Analogue Error" message detailing which fault has been detected. This could be one of the following:

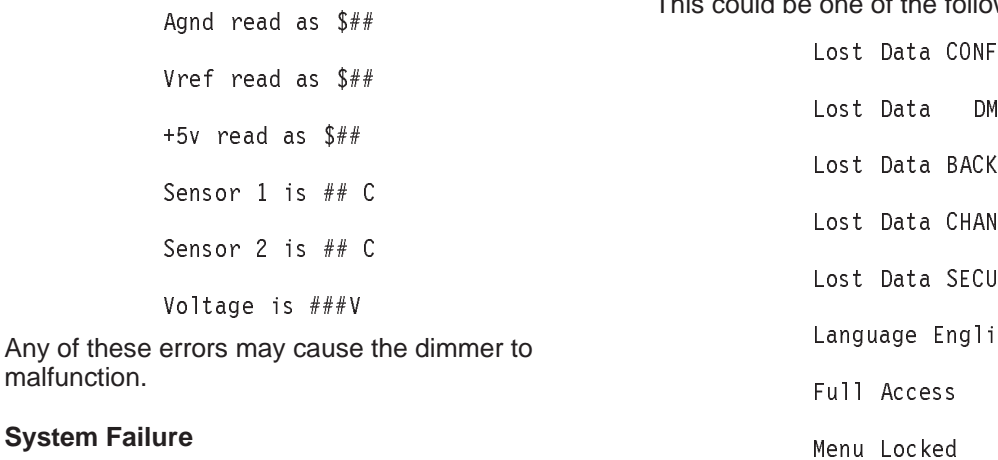

If the main processor can no longer communicate with the triac processors, the following message is displayed:

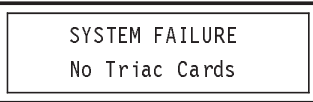

#### **Software Errors**

At power on or <sup>a</sup> menu selected reset, the dimmer checks that the internal battery backup data is intact. Should <sup>a</sup> corruption of the data be found, the data will be cleared and a default value used. If a fault isdetected, the following message will appear:

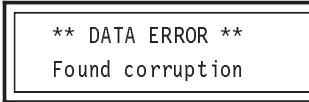

followed by <sup>a</sup> report on the type of corruption detected. This could be one of the following:

> $TG$ Lost Data DMXLUP)  $\sf{WEL}$ JRE. Language English  $No$ N<sub>o</sub>

**Temperature Errors**

or:

The dimmer continuously monitors its internal temperature. Overheating due to very high ambient temperatures and high power outputs can cause the following messages to appear:

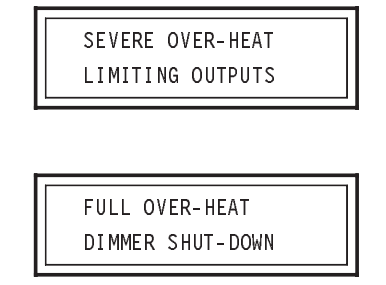

Normal operation will resume as soon as the internal temperature of the dimmer has reduced.

To avoid over-heat problems, always install the dimmer in <sup>a</sup> well ventilated position and DO NOT obstruct the fan apertures.

#### **Low Temperature Operation**

At low temperatures all LCD displays react slowly. This is <sup>a</sup> characteristic of Liquid Crystal Display (LCD) technology and is quite normal.

The ID will turn the fans on at low temperature, as the processor is unable to differentiate between low temperature and <sup>a</sup> sensor malfunction. Running the fans also speeds up the warning process, if the dimmers are cold because they have been in <sup>a</sup> track all night. The fans will run until normal operating temperatures are reached.

The following error message is shown.

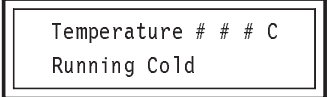

**System** 

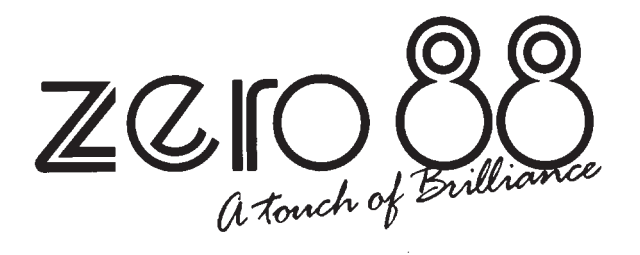

#### **Zero 88 Lighting Ltd**

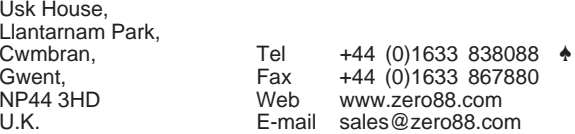

 $\triangleq$  = 24Hr Answer Phone